# 証明書発行アプリケーション 利用者マニュアル

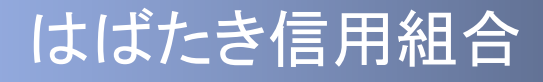

### はじめに

このたびは、「( 証明書発行アプリケーション )」をご利用いた だき、まことにありがとうございます。

●( 証明書発行アプリケーション )をご利用の前に、本書をご覧 になり、正しくお取り扱いください。

取扱説明書(本書)のご使用にあたって

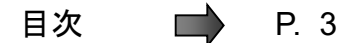

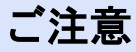

・本書の一部、または全部を無断で転載することは、禁止されております。

・本書の内容は、将来予告無しに変更する場合があります。

・記載されている会社名、製品名およびサービス名等は、各社の商標または登録商標です。

### ( 証明書発行アプリケーション )利用者マニュアル訂正表

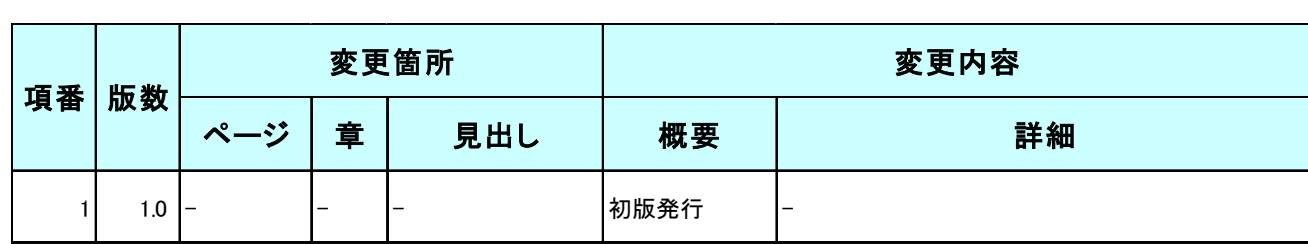

# 目次

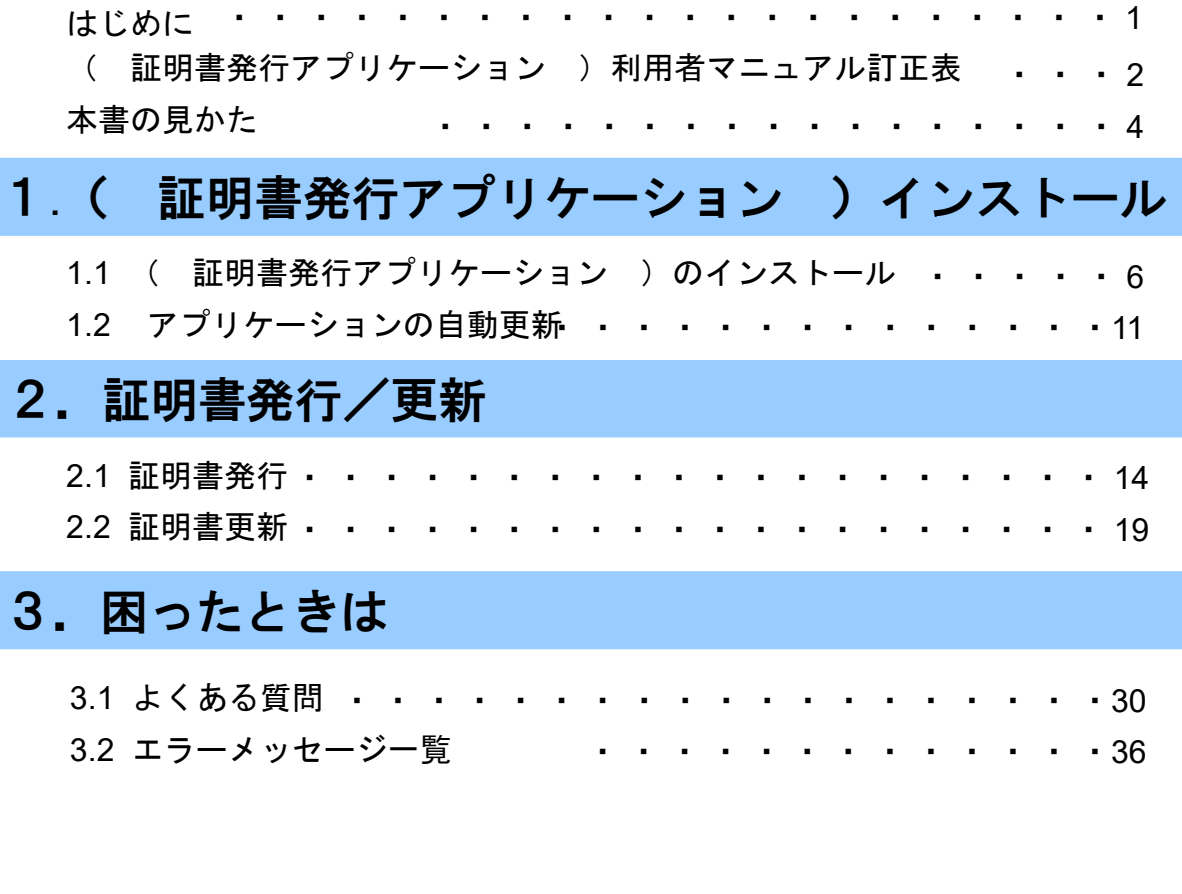

# 本書の見かた

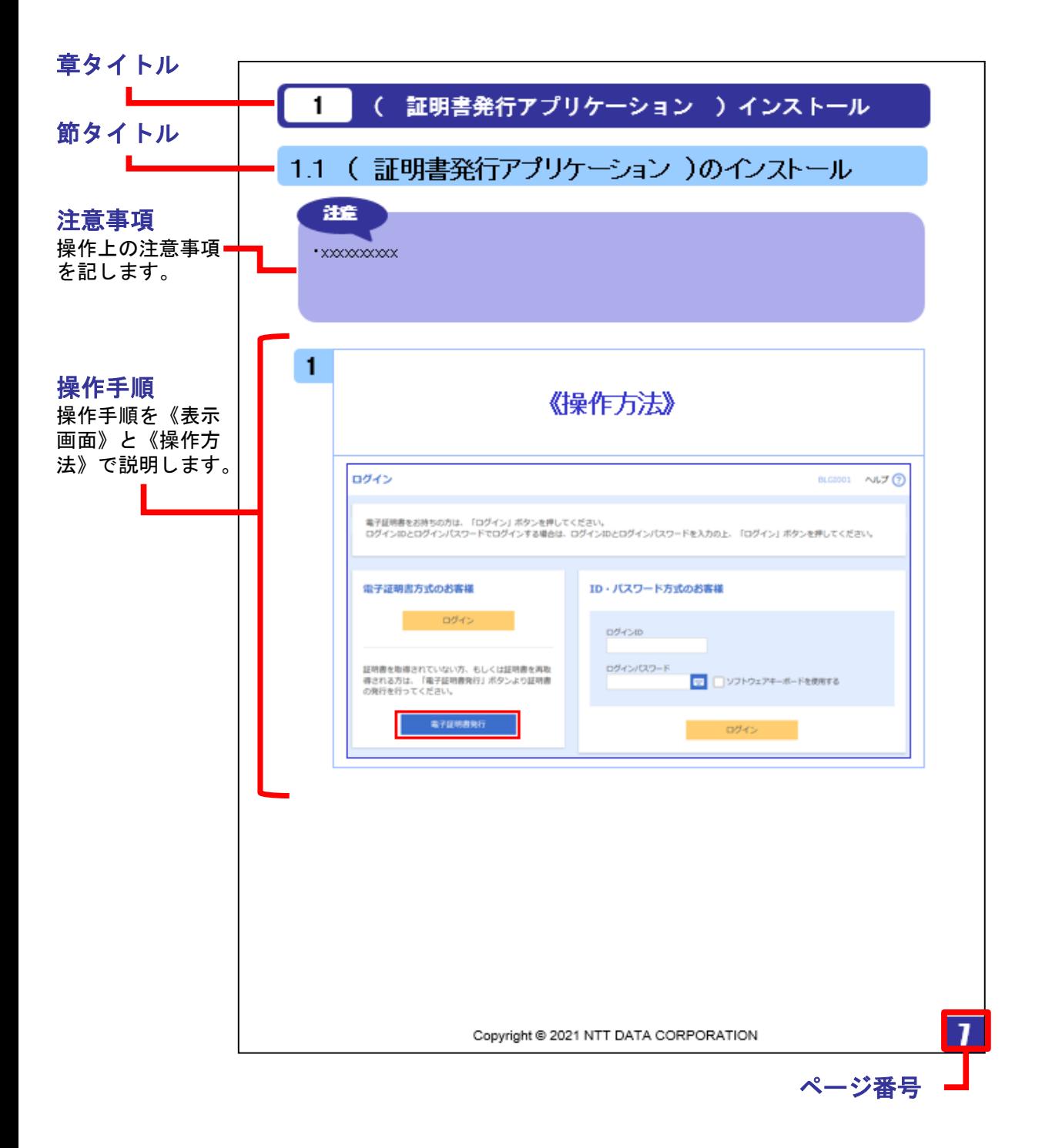

# 1**.**( 証明書発行アプリケーション ) インストール $\mathcal{L}_{\text{max}}$

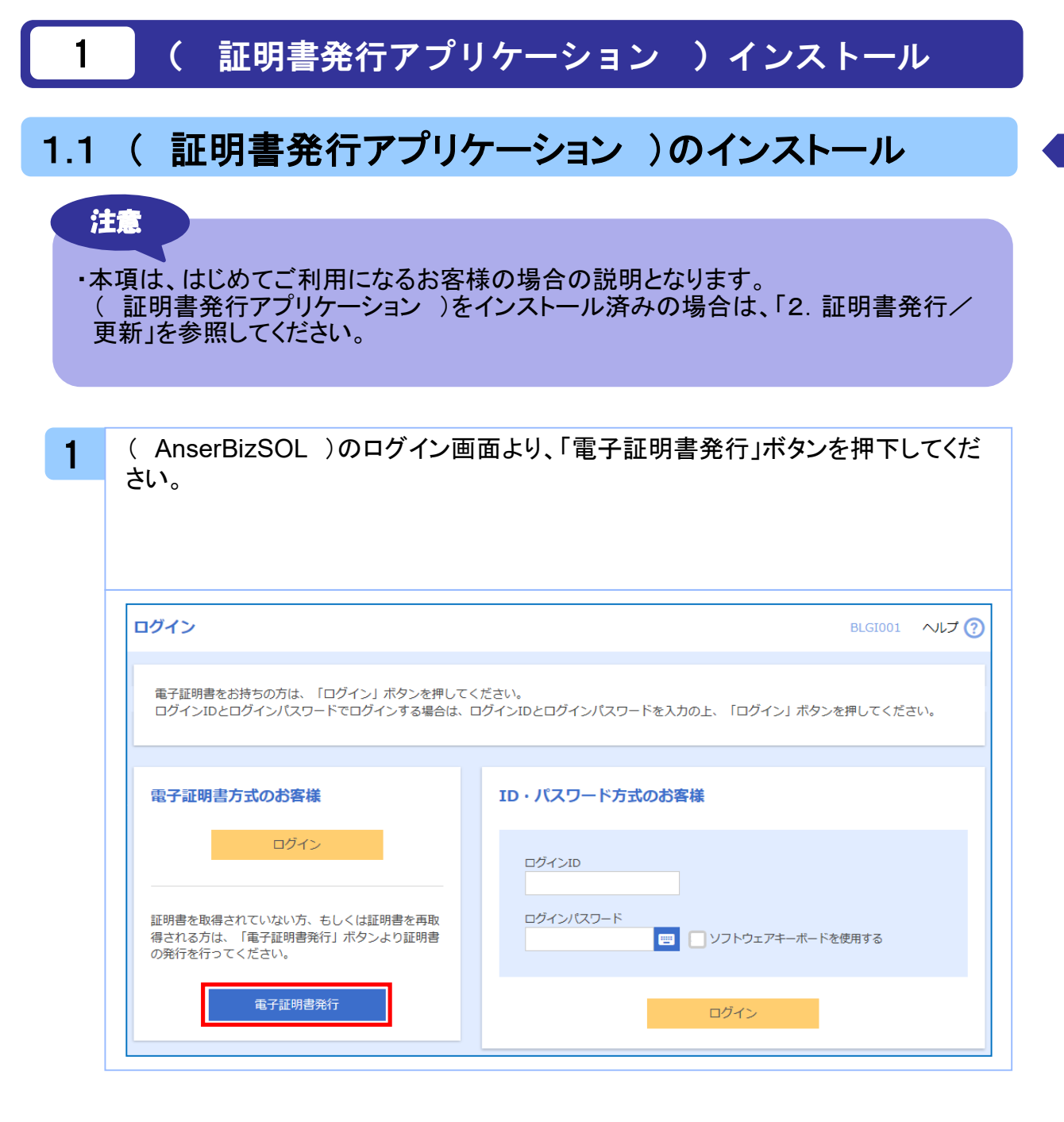

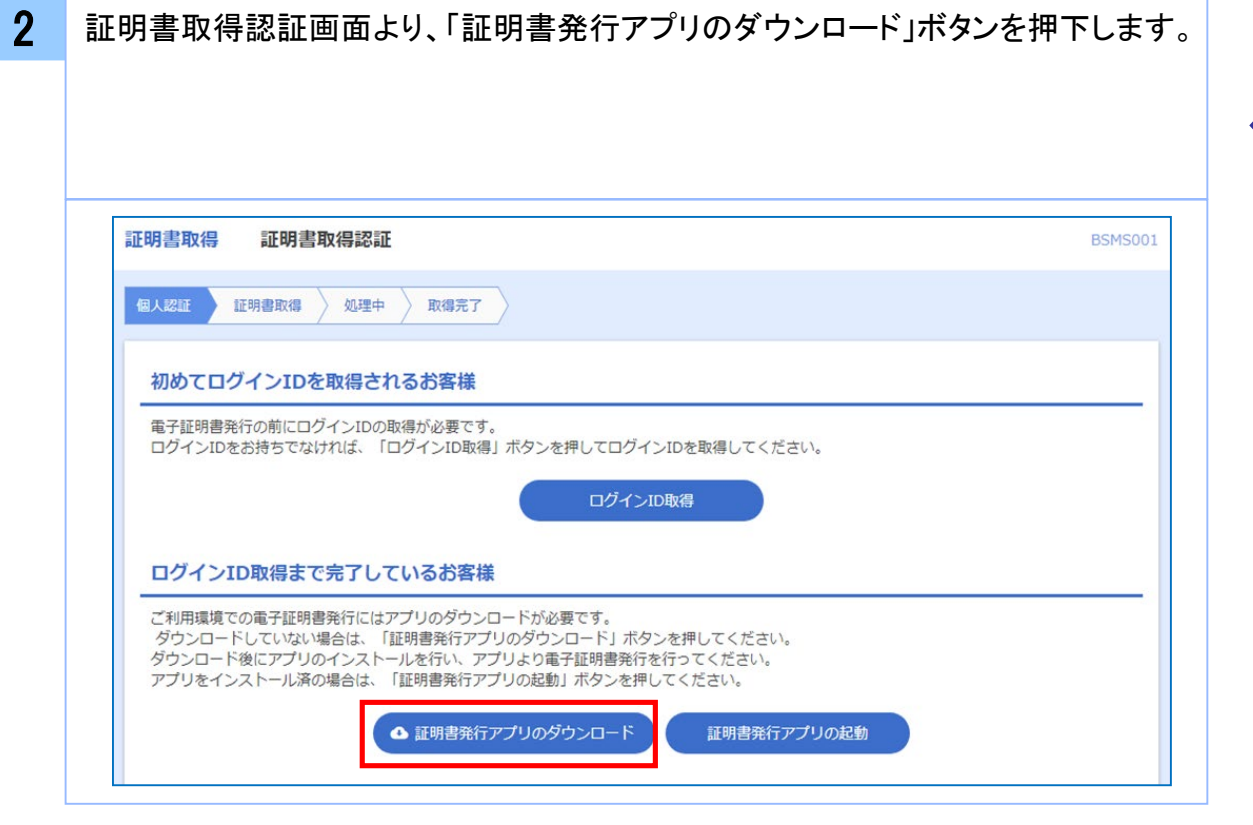

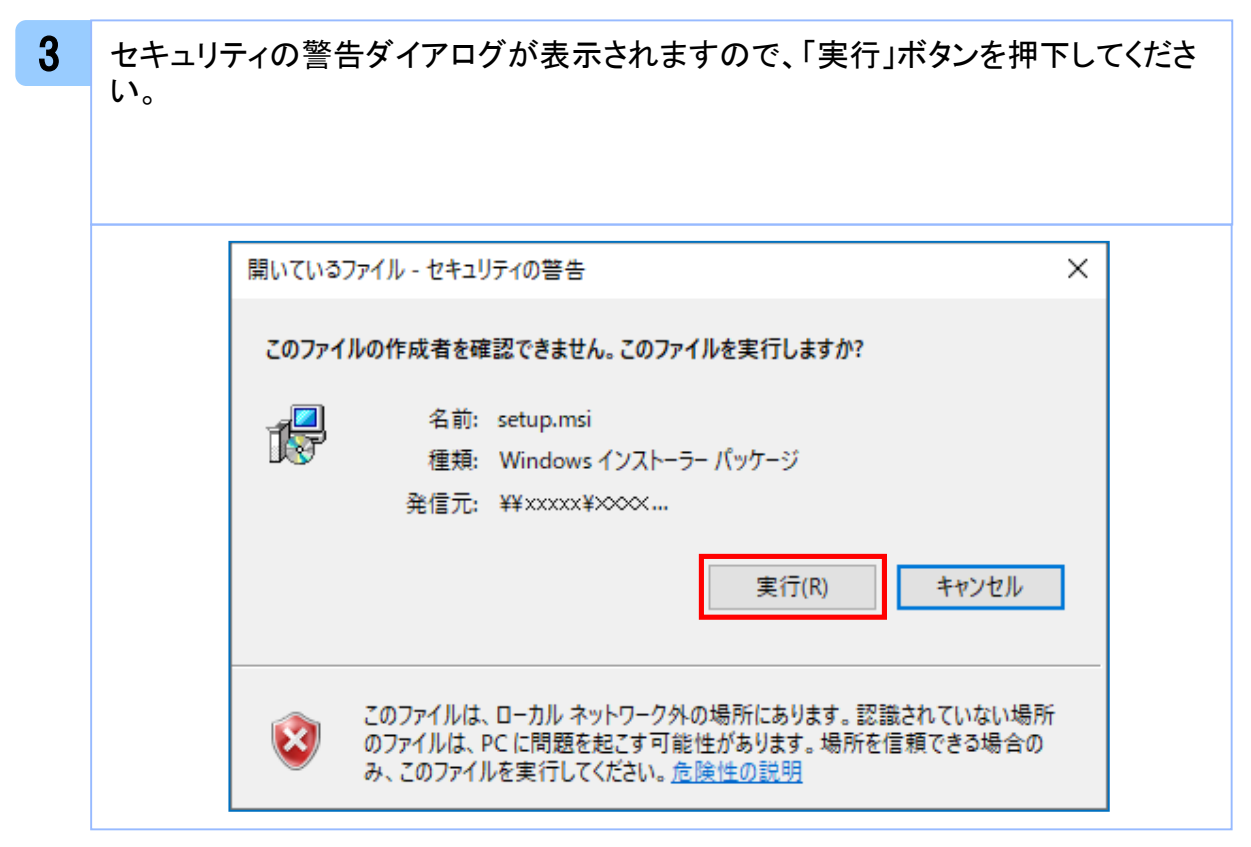

(証明書発行アプリケーション)インストール

 $\overline{\phantom{0}}$ 

インストール

証明書発行アプリケーション

 $\sim$ 

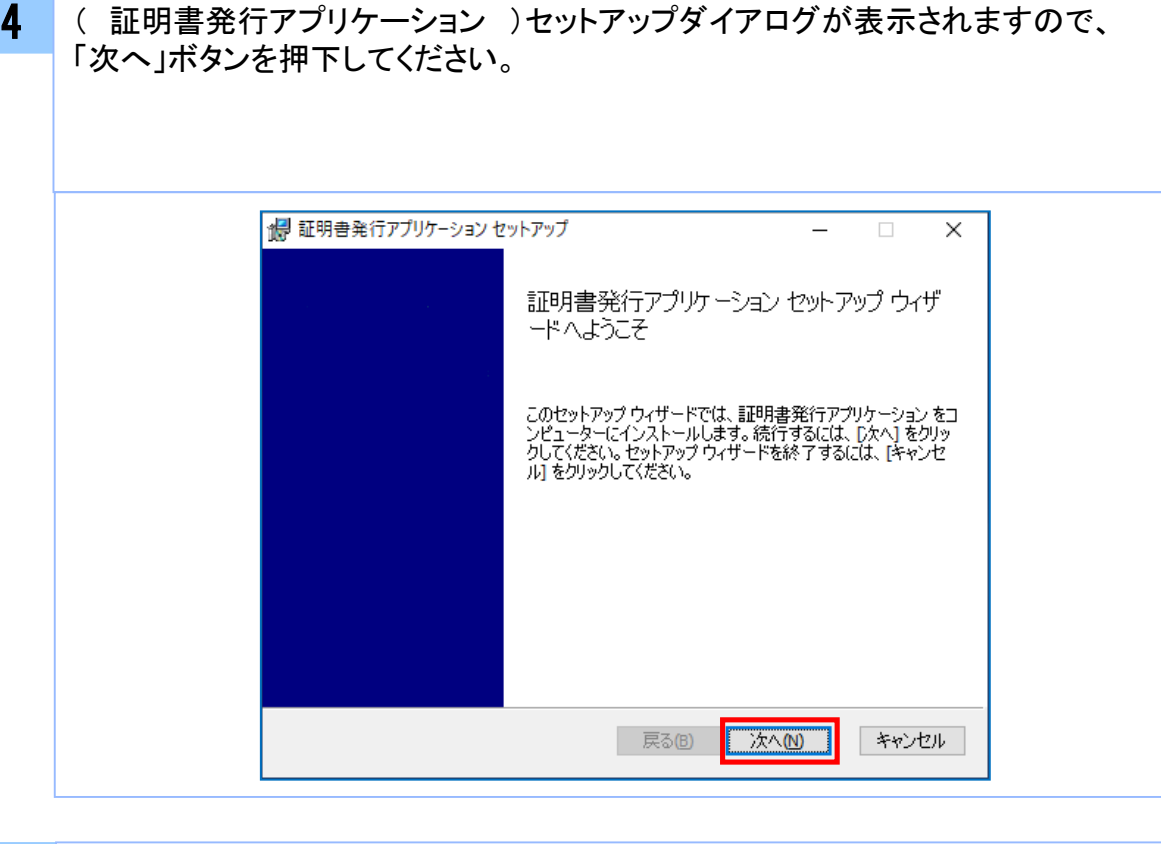

5 ( 証明書発行アプリケーション )セットアップダイアログが表示されますので、 「(証明書発行アプリケーション)のインストール先」を確認し、「次へ」ボタンを 押下してください。

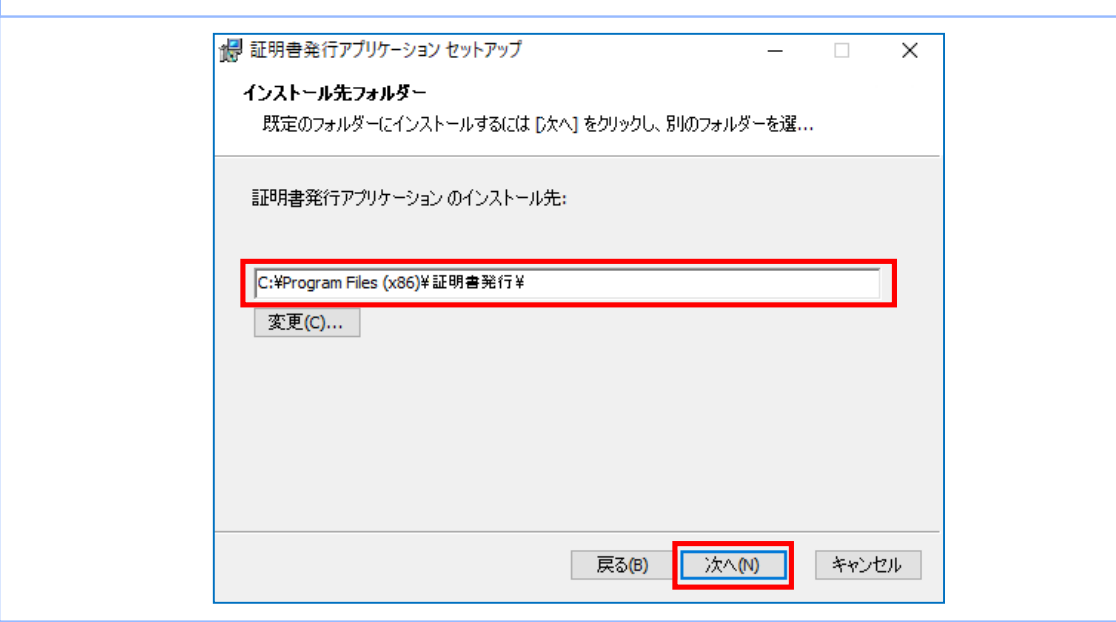

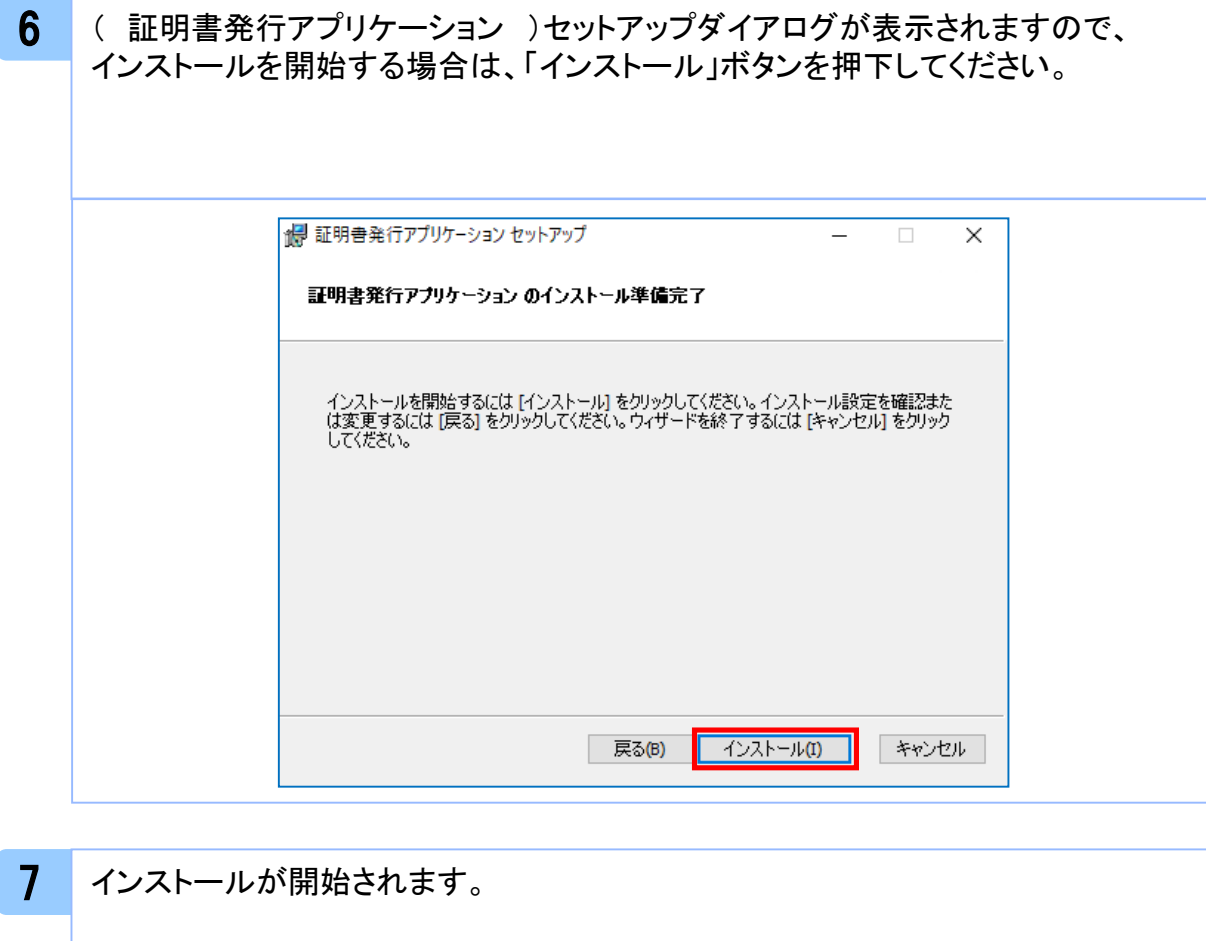

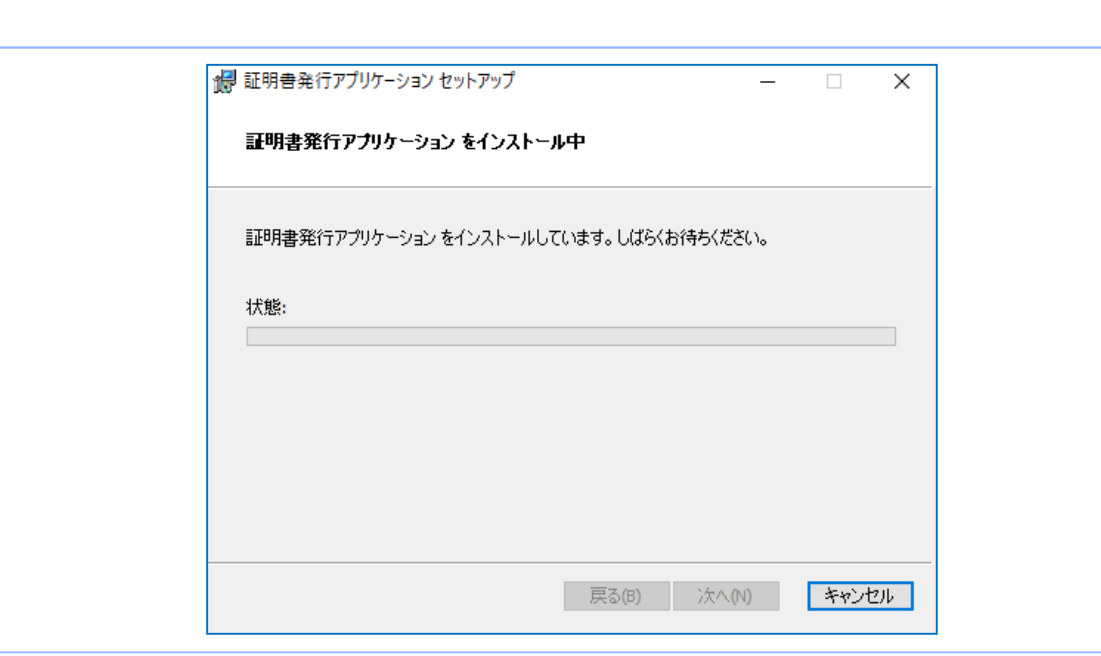

 $\widehat{\phantom{1}}$ 

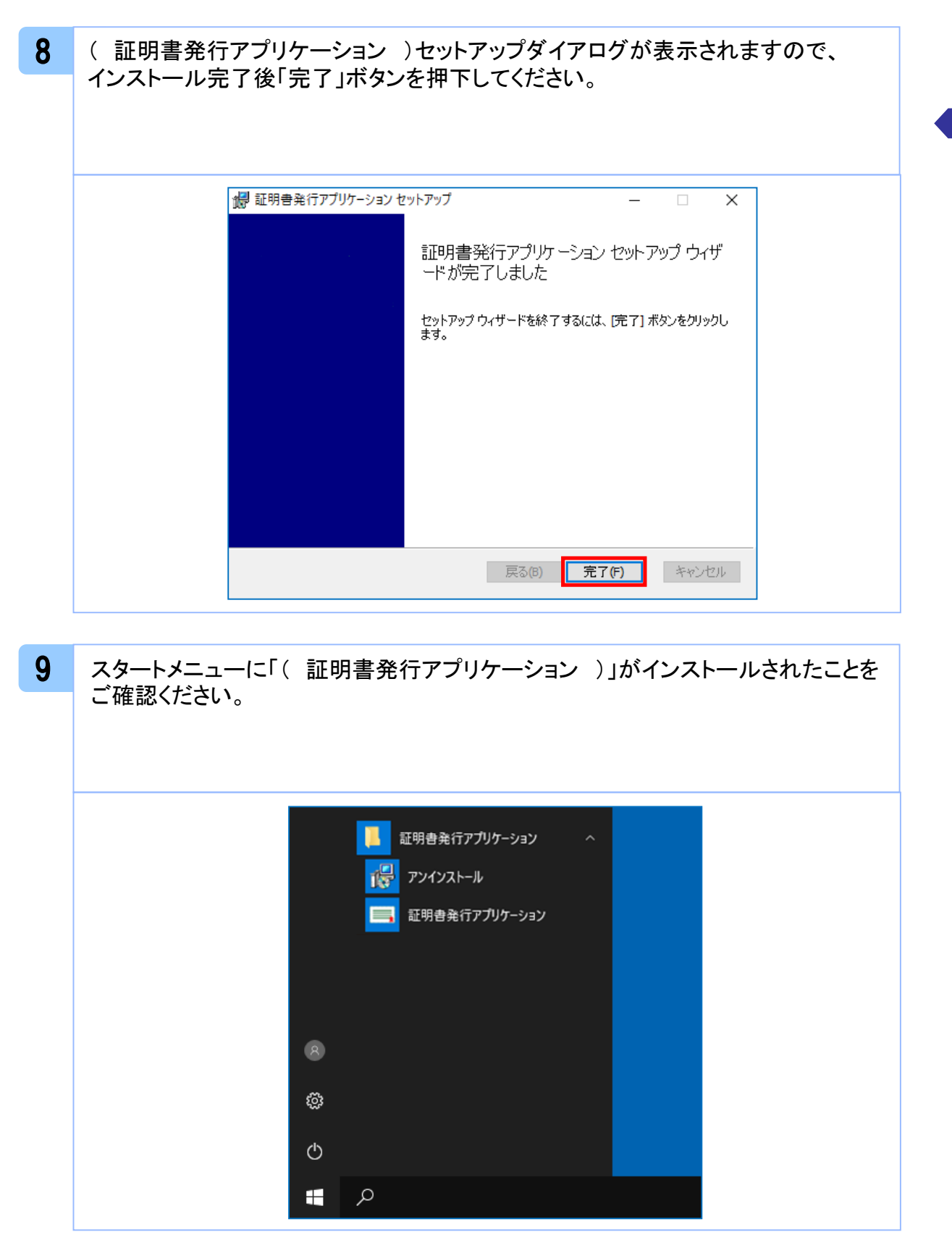

 $\overline{\phantom{1}}$ 

## 1.2 アプリケーションの自動更新

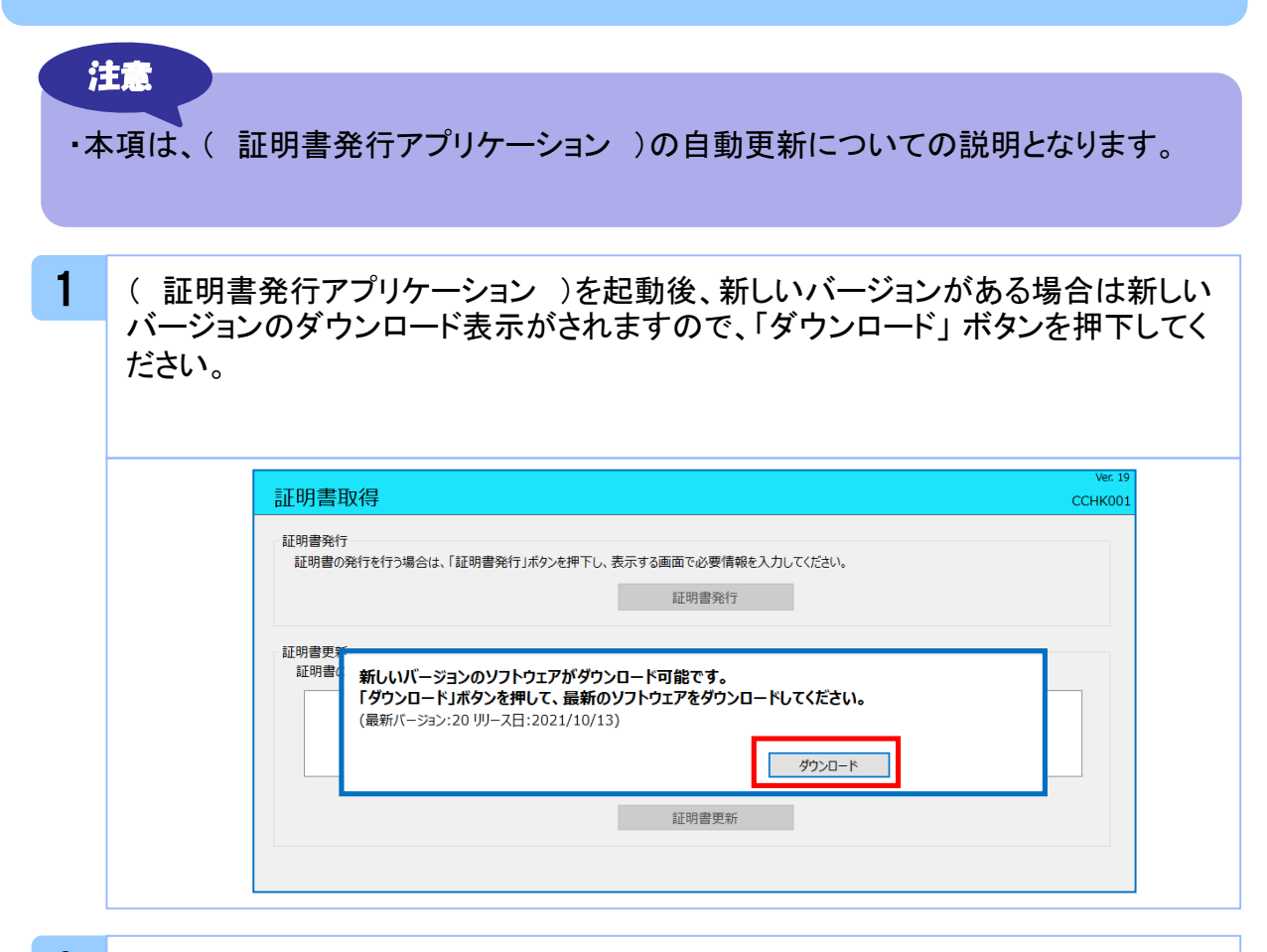

#### 2 新しいバージョンのアプリケーションのダウンロードが完了後、「インストール」ボタ ンを押下してください。

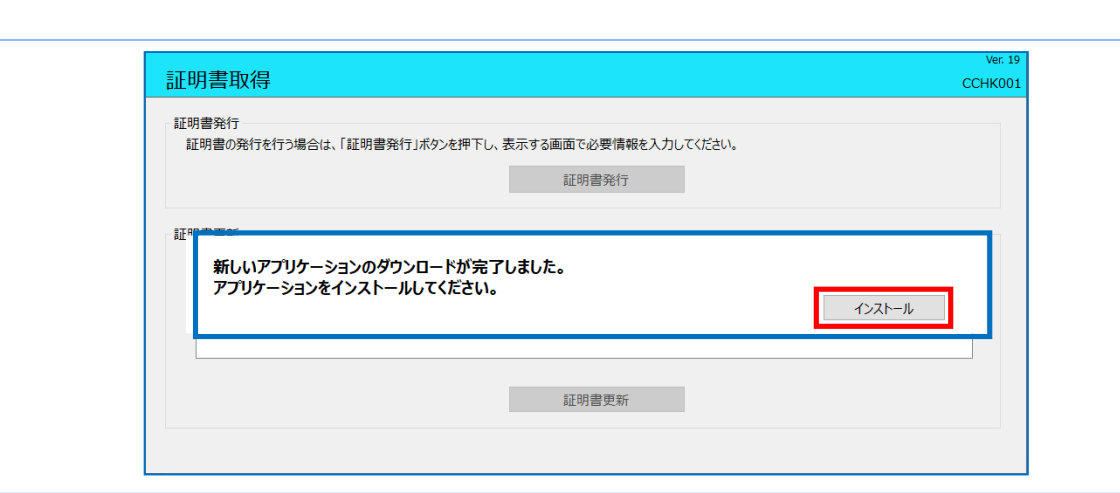

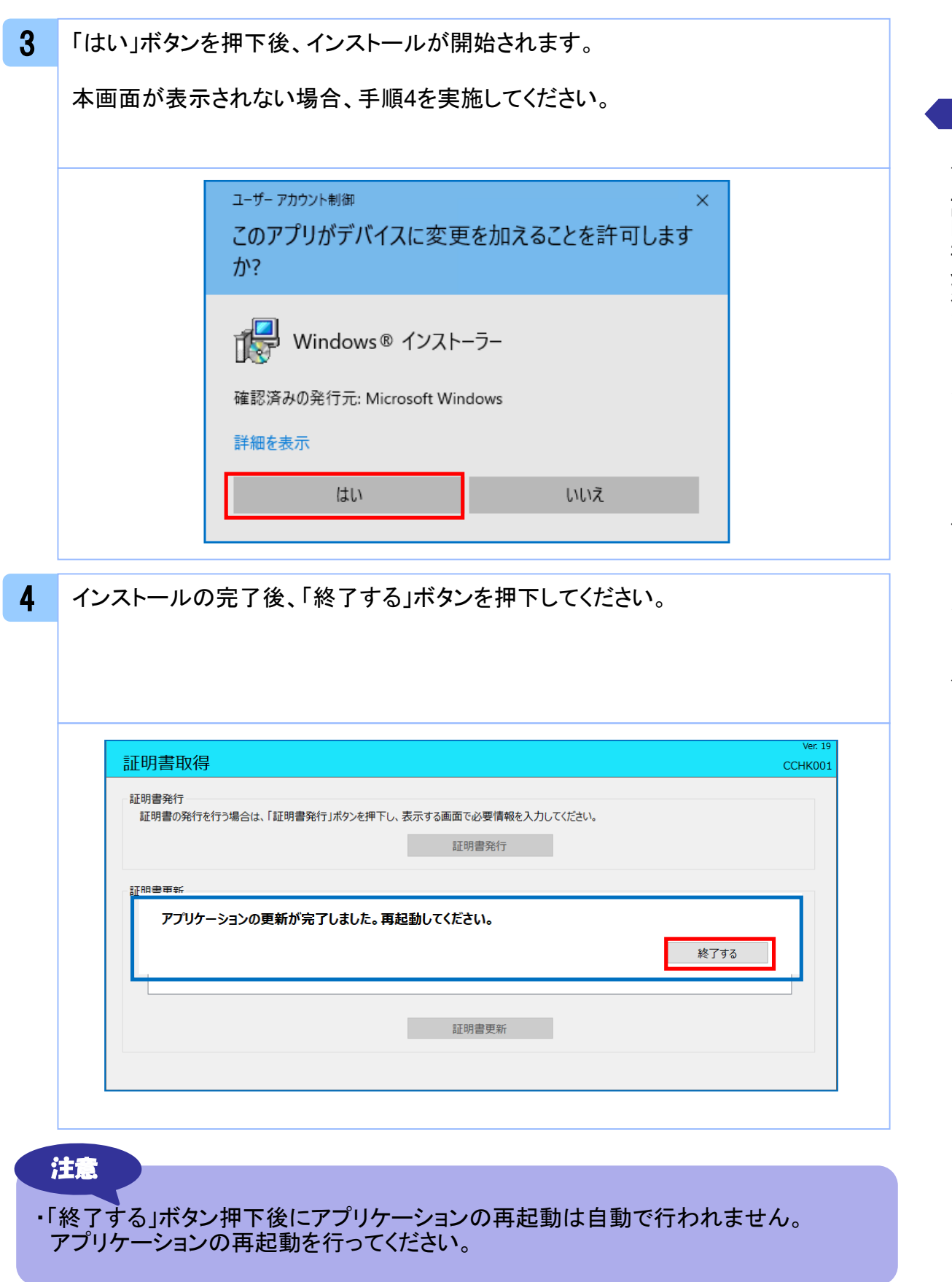

# **.**証明書発行/更新

### 2. 1 証明書発行

注意

- ・本項は、すでに( 証明書発行アプリケーション )をインストール済みのお客様の場合 の説明となります。インストールが完了していない場合は
- 「1.1 (証明書発行アプリケーション)のインストール」の手順を実施してください。 ・( 証明書発行アプリケーション)インストール後は、以下のいずれかの方法で アプリケーションを起動することができます。
	- 2.1.1 直接起動する場合
	- 2.1.2 トップページから起動する場合
	- 2.1.3 証明書取得認証画面から起動する場合

### 2.1.1 直接起動する場合

1 スタートメニューより①の「( 証明書発行アプリケーション )」フォルダを開き、②「( 証明書発行アプリケーション )」を起動してください。

起動後は「 2.1.4 証明書発行」の手順を実施してください。

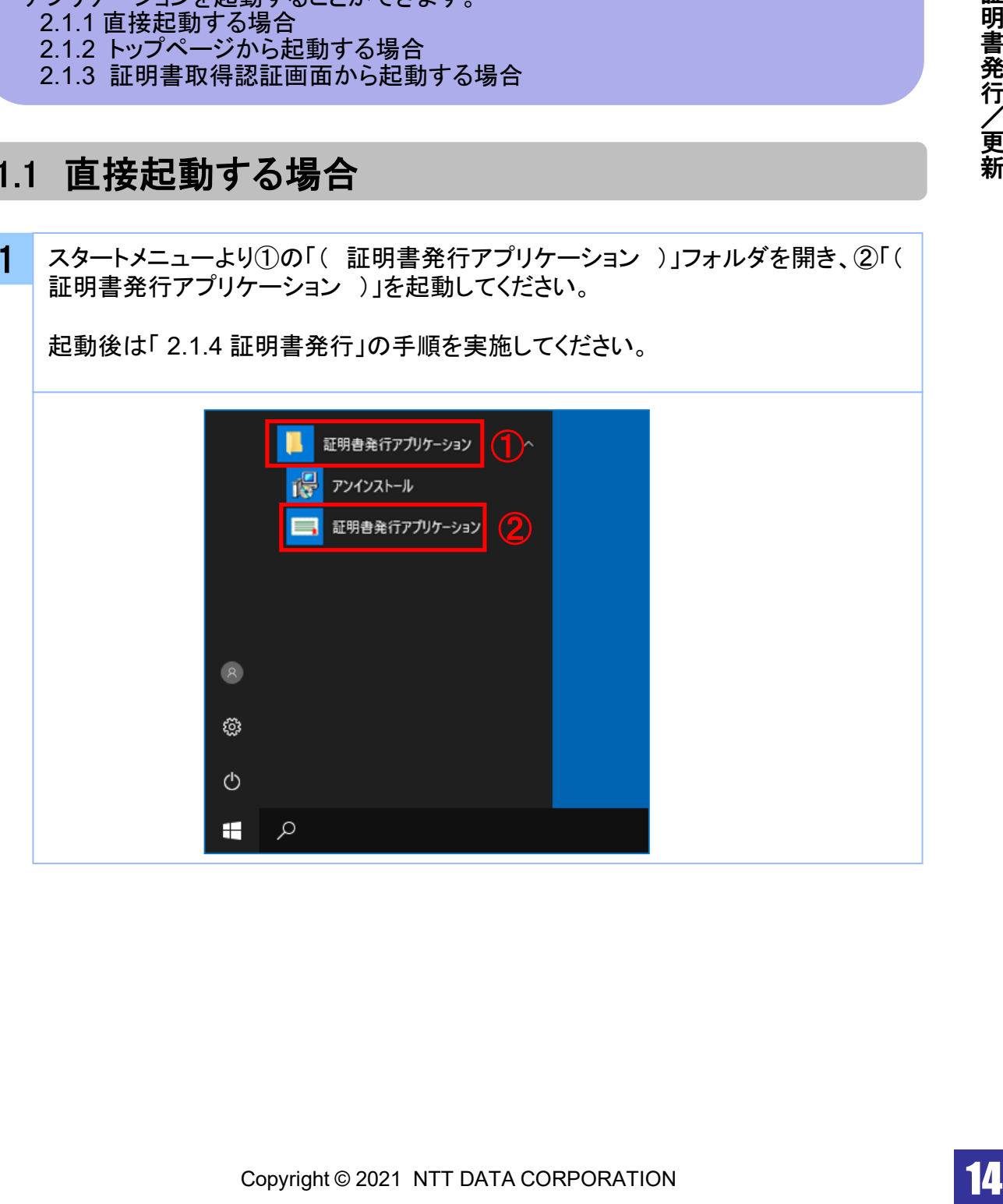

### 2.1.2 証明書取得認証画面から起動する場合

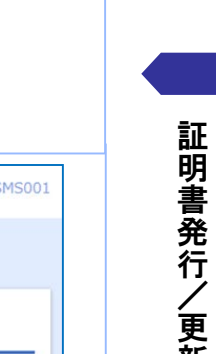

1 | ( AnserBizSOL )の証明書取得認証画面より、「証明書発行アプリ起動」ボタン を押下してください。

起動後は「 2.1.4 証明書発行」の手順を実施してください。

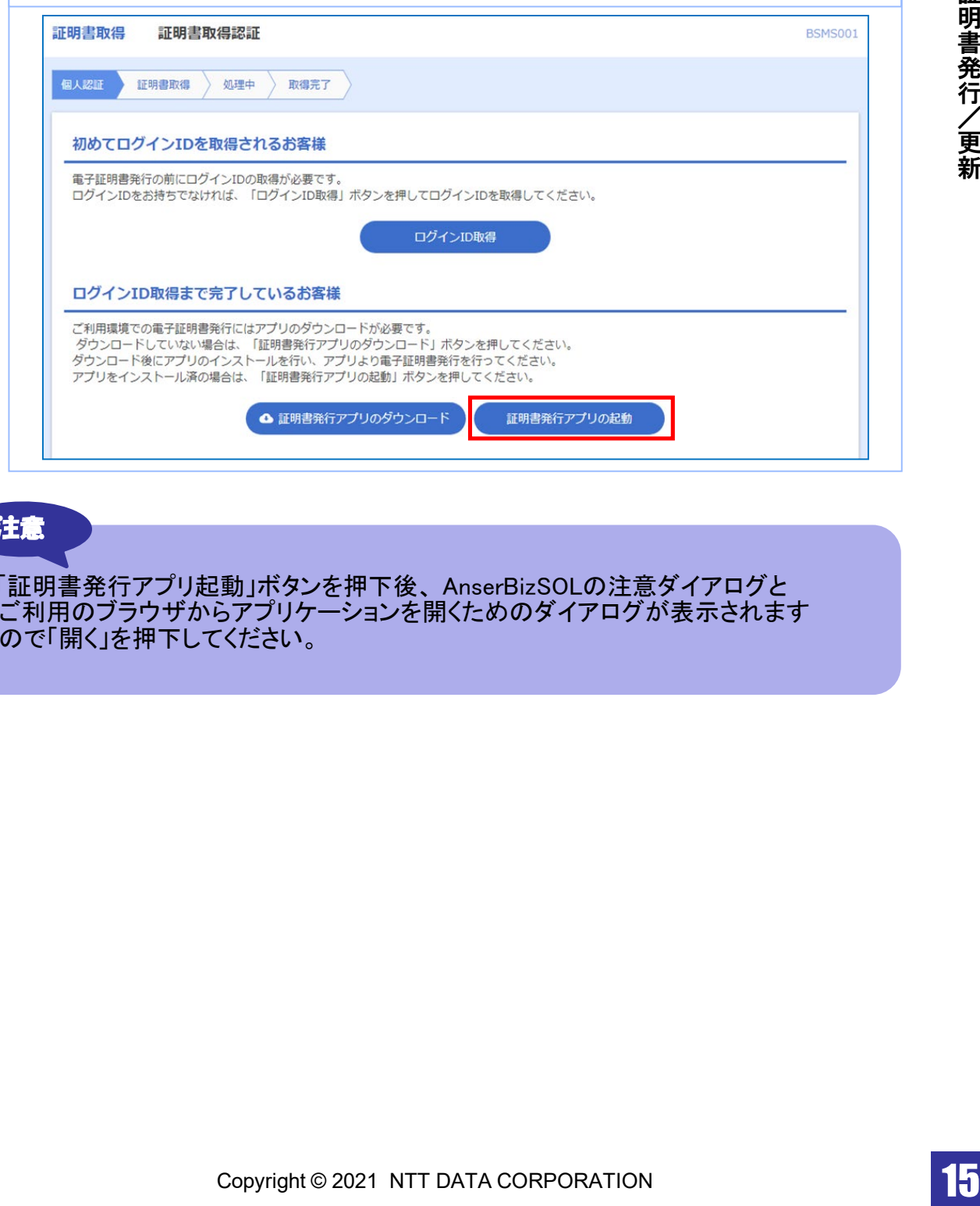

#### 注意

・「証明書発行アプリ起動」ボタンを押下後、 AnserBizSOLの注意ダイアログと ご利用のブラウザからアプリケーションを開くためのダイアログが表示されます ので「開く」を押下してください。

### 2.1.3 証明書発行

ンを押下してください。

プロキシhttp://

認証情報 ユーザ名 パスワード

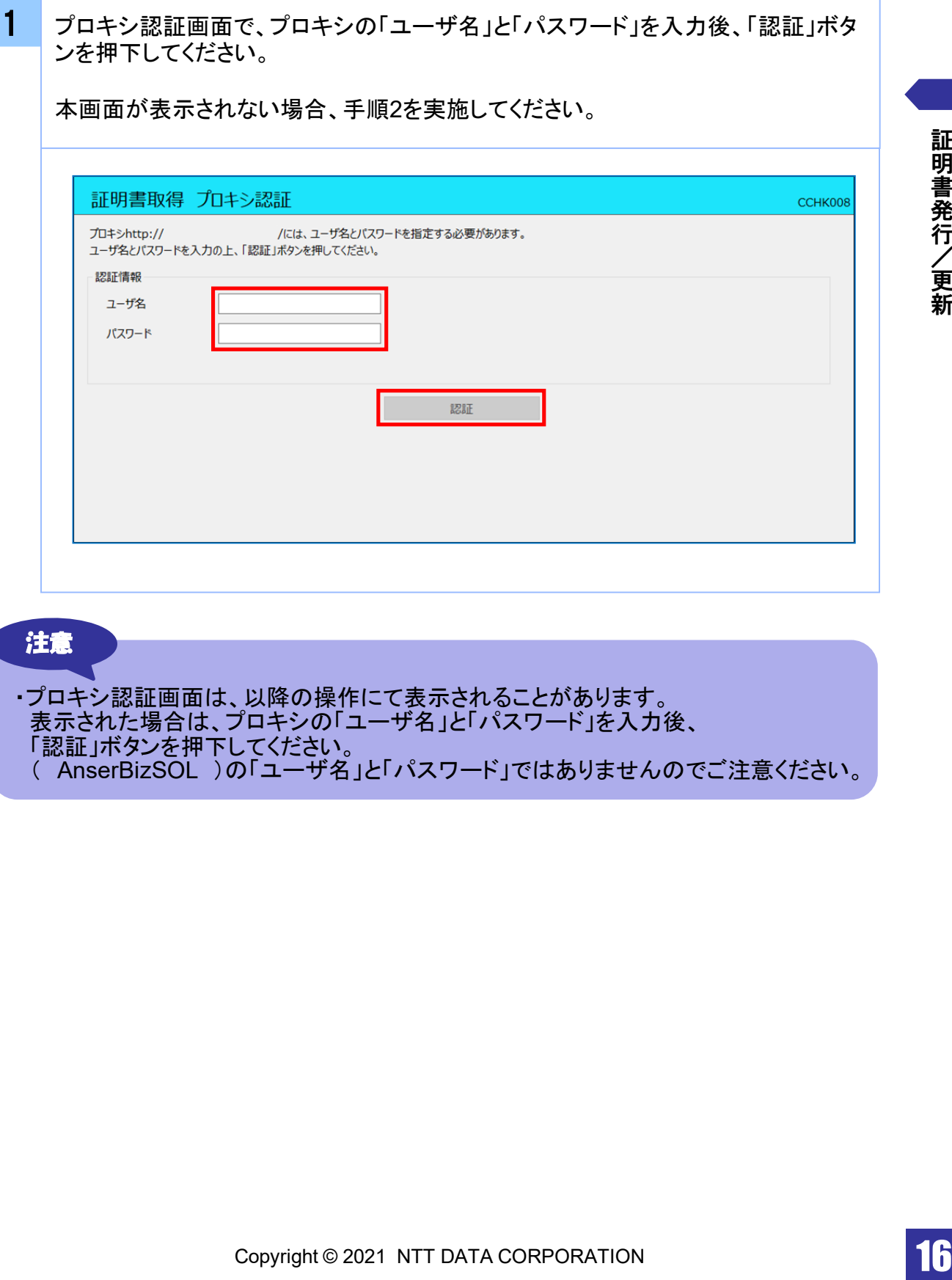

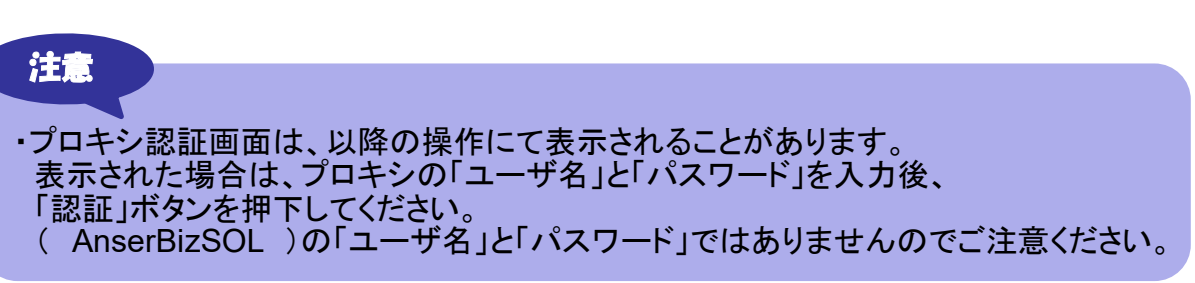

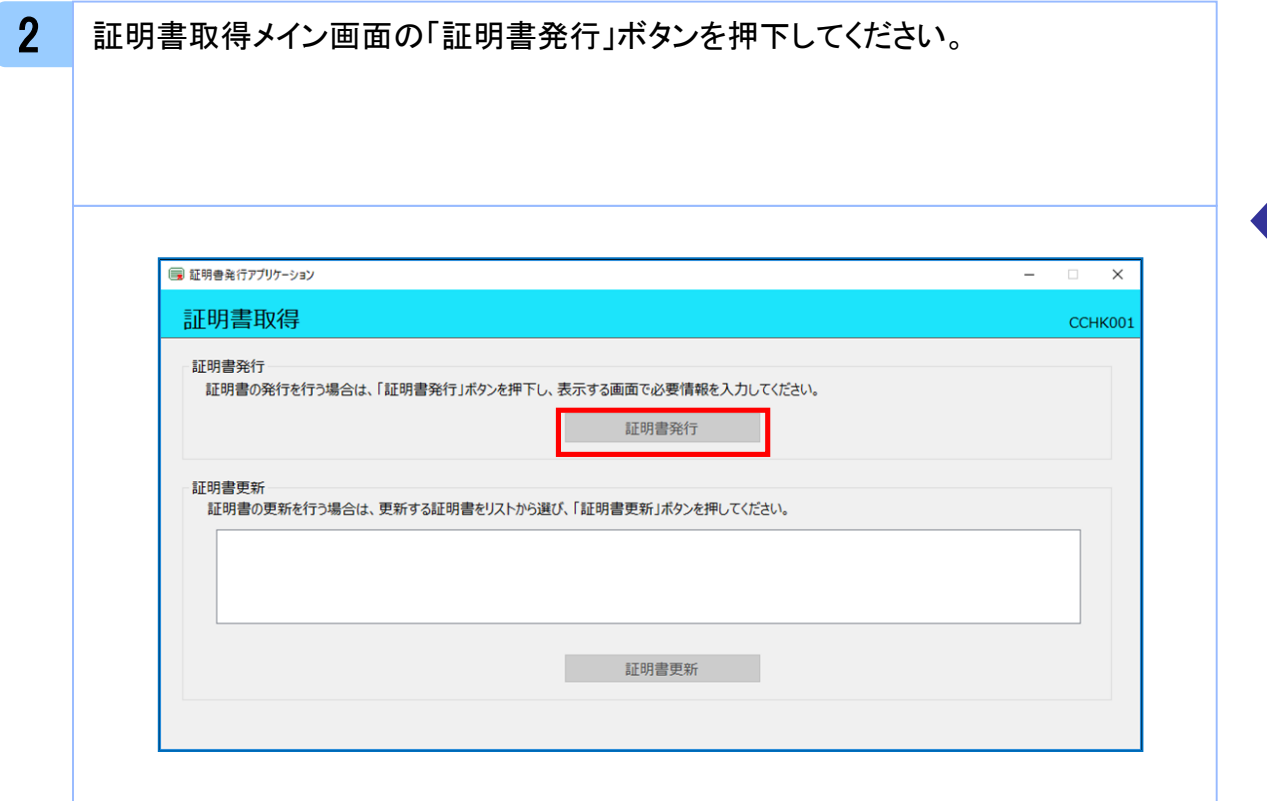

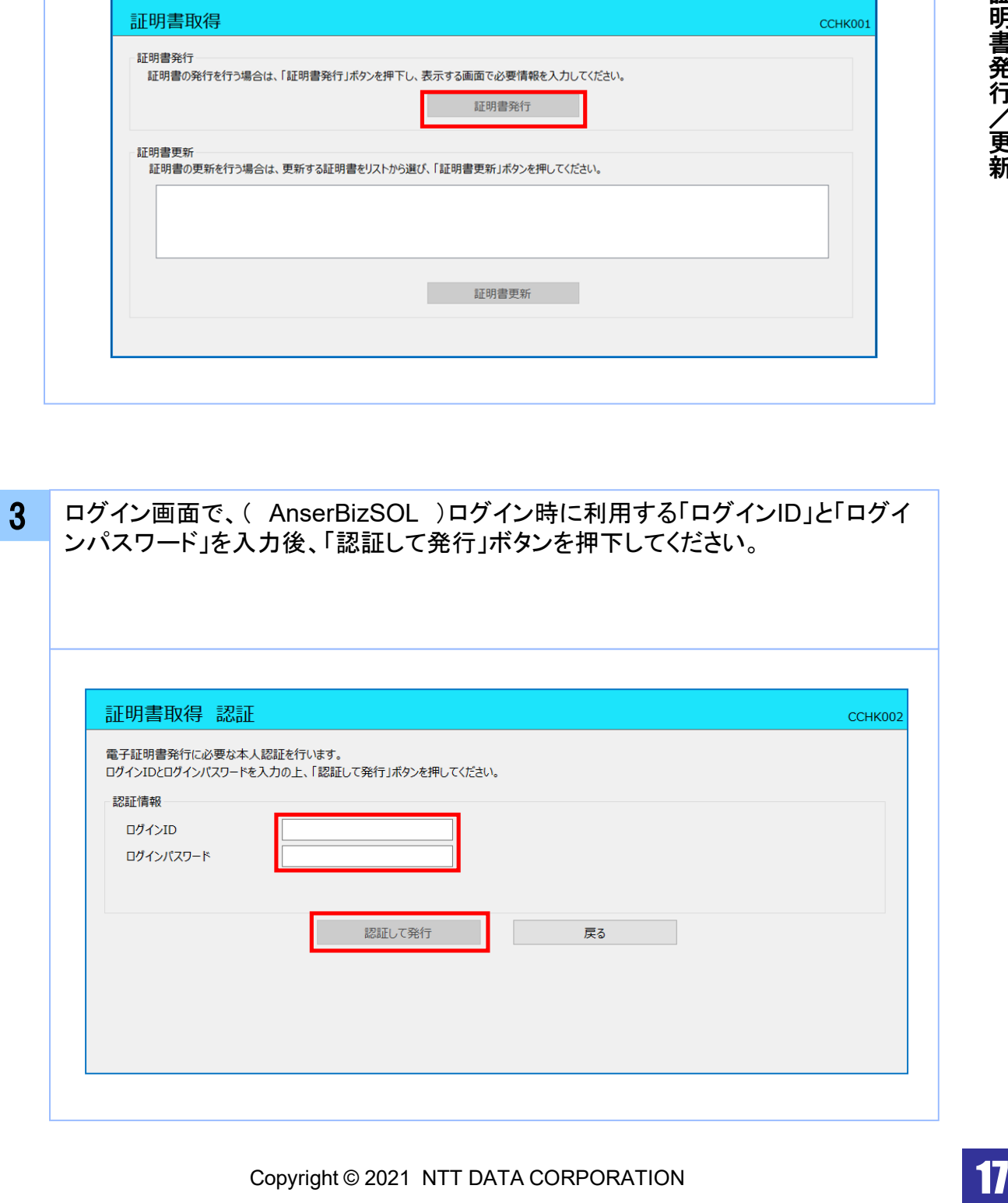

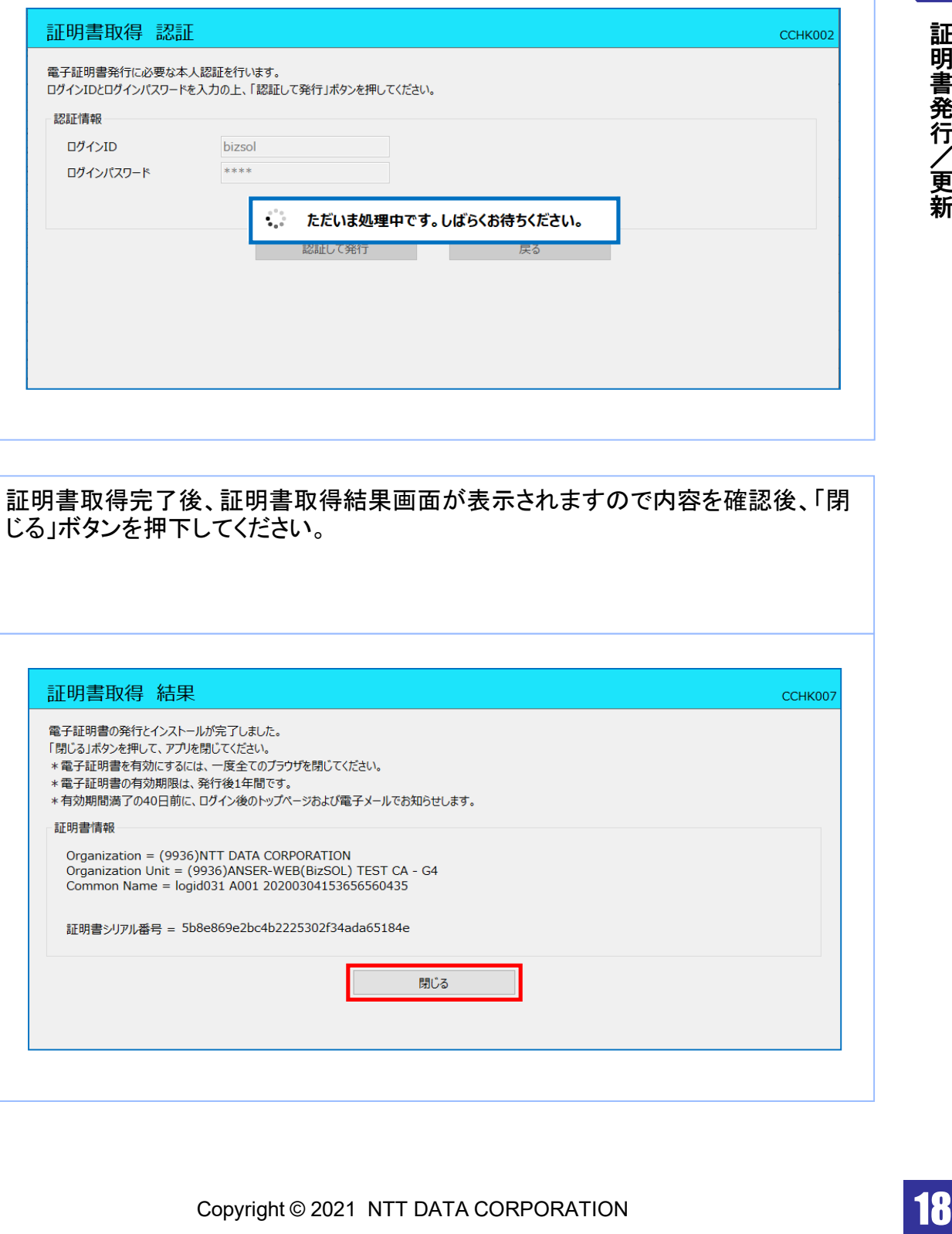

5 証明書取得完了後、証明書取得結果画面が表示されますので内容を確認後、「閉 じる」ボタンを押下してください。

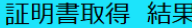

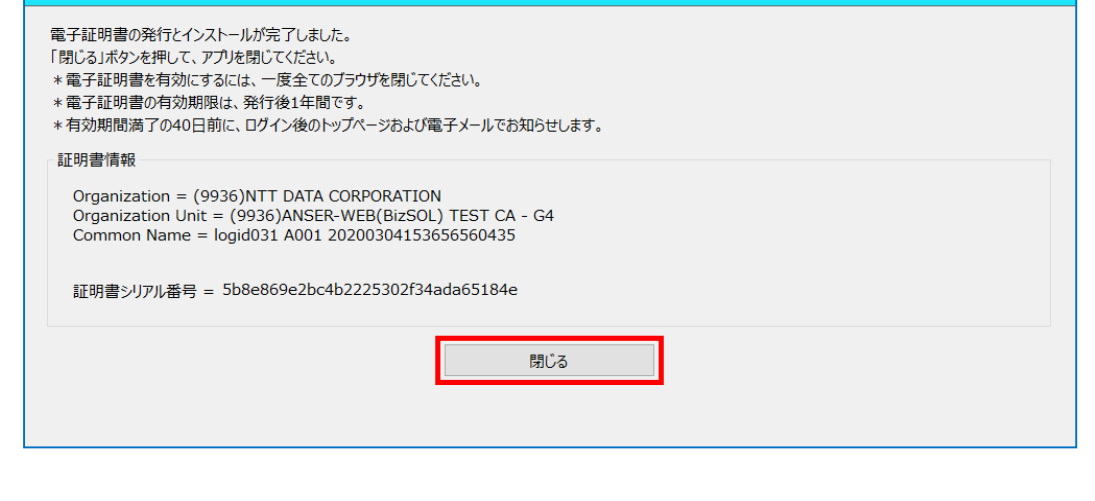

### 2. 2 証明書更新

#### 注意

- ・本項は、すでに発行済みの証明書を更新する手順となります。新規に証明書を発行 する場合は 「 2.1 証明書発行」の手順を実施してください。
- ・本項を実施する前に、インストールが完了していない場合は
- 「1.1 ( 証明書発行アプリケーション )のインストール」の手順を実施してください。 ・( 証明書発行アプリケーション)インストール後は、以下のいずれかの方法で
	- アプリケーションを起動することができます。
		- 2.1.1 直接起動する場合
		- 2.1.2 トップページから起動する場合
		- 2.1.3 証明書取得認証画面から起動する場合
	- 2.1.4 証明書更新選択画面から起動する場合

### 2.2.1 直接起動する場合

1 スタートメニューより①の「( 証明書発行アプリケーション )」フォルダを開き、②「( 証明書発行アプリケーション )」を起動してください。

起動後は「 2.1.5 証明書更新」の手順を実施してください。

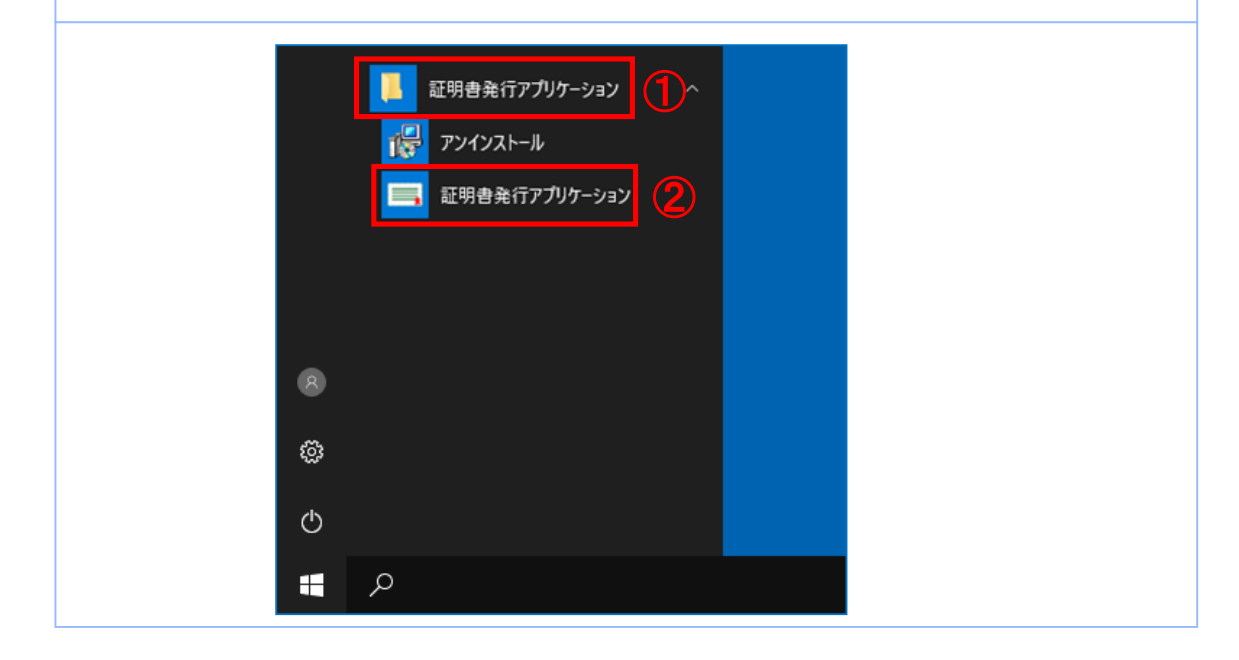

## 2.2.2 トップページから起動する場合

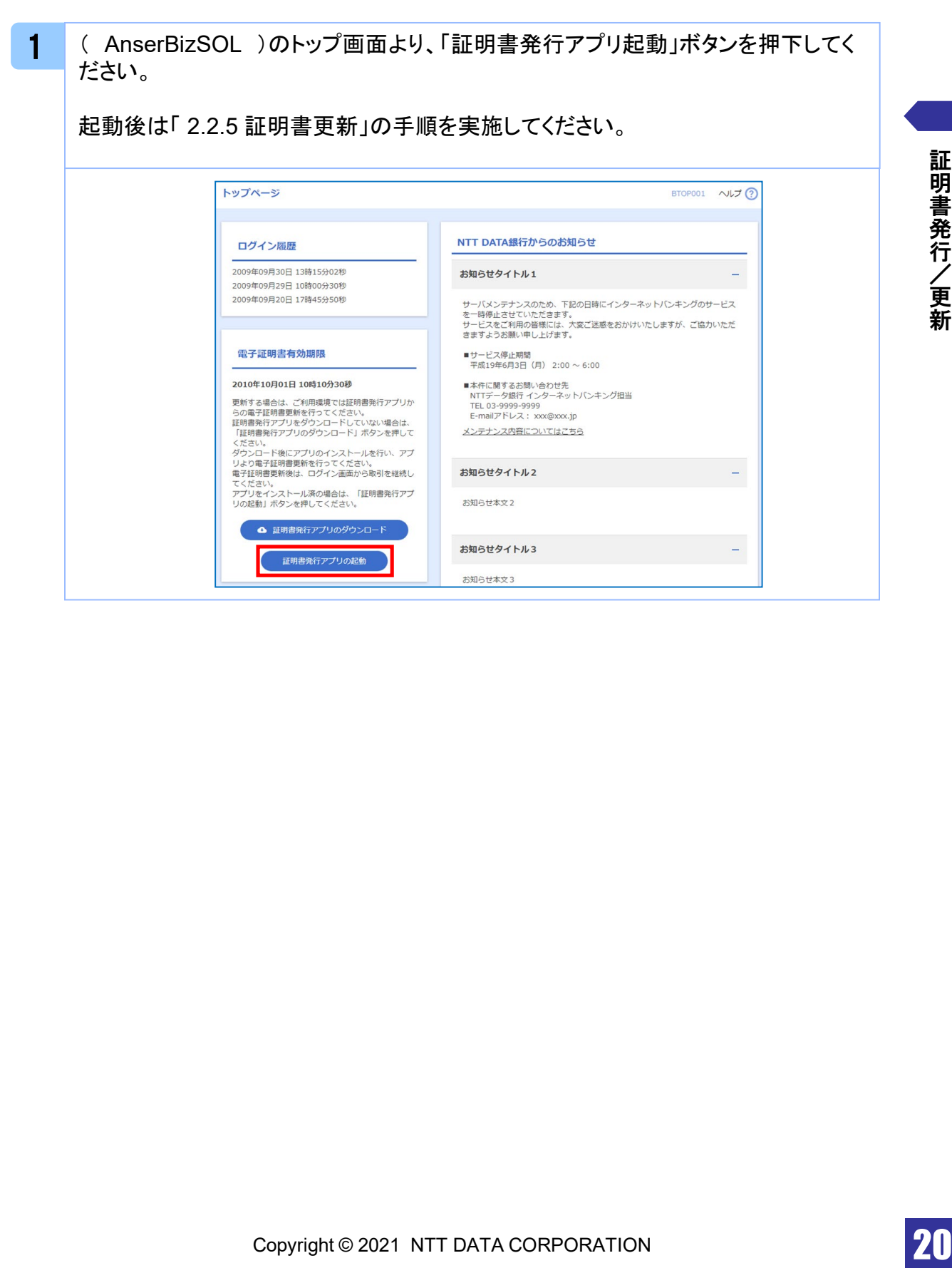

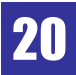

### 2.2.3 証明書取得認証画面から起動する場合

1 ( AnserBizSOL )の証明書取得認証画面より、「証明書発行アプリ起動」ボタン を押下してください。

起動後は「 2.2.5 証明書更新」の手順を実施してください。

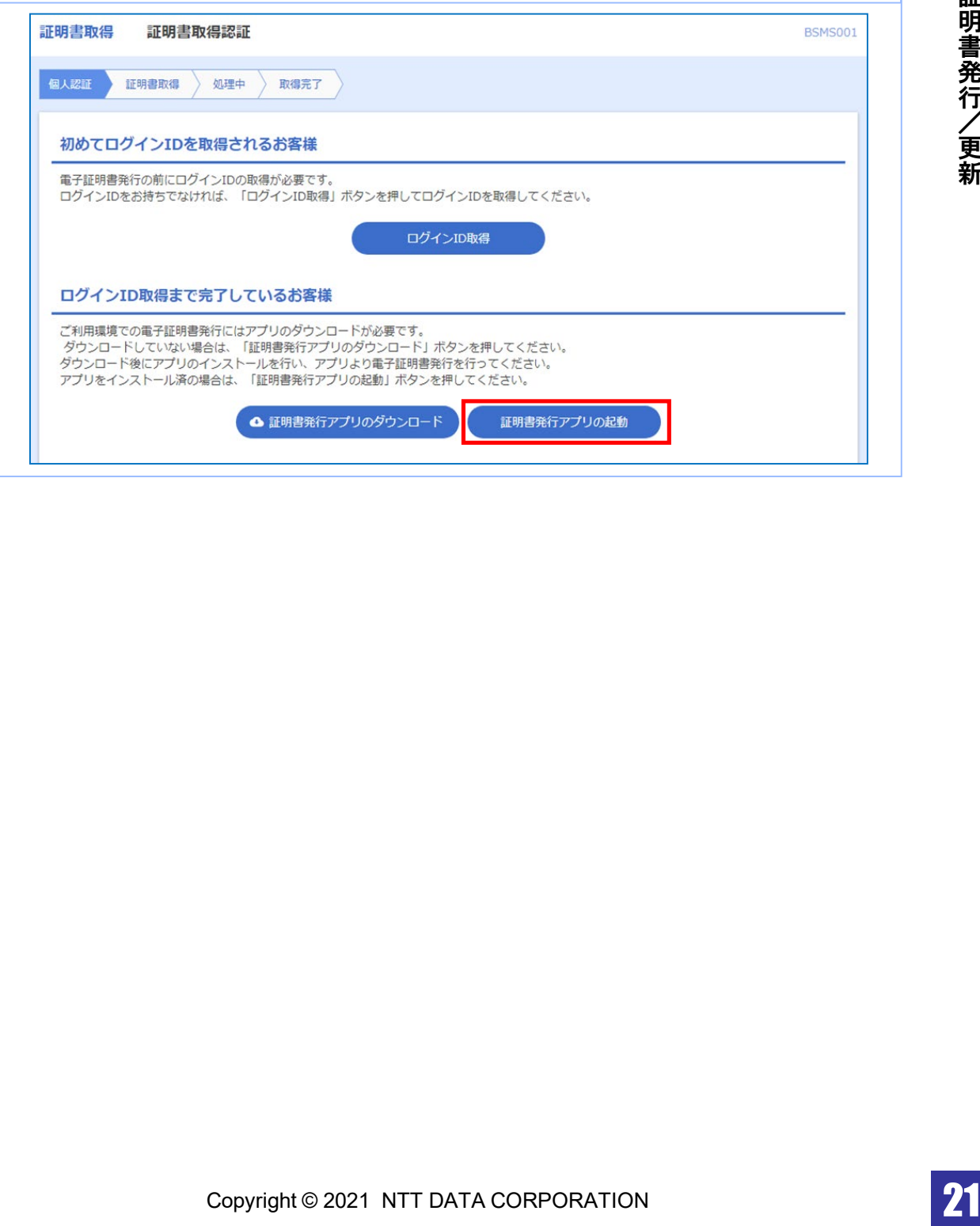

### 2.2.4 証明書更新選択画面から起動する場合

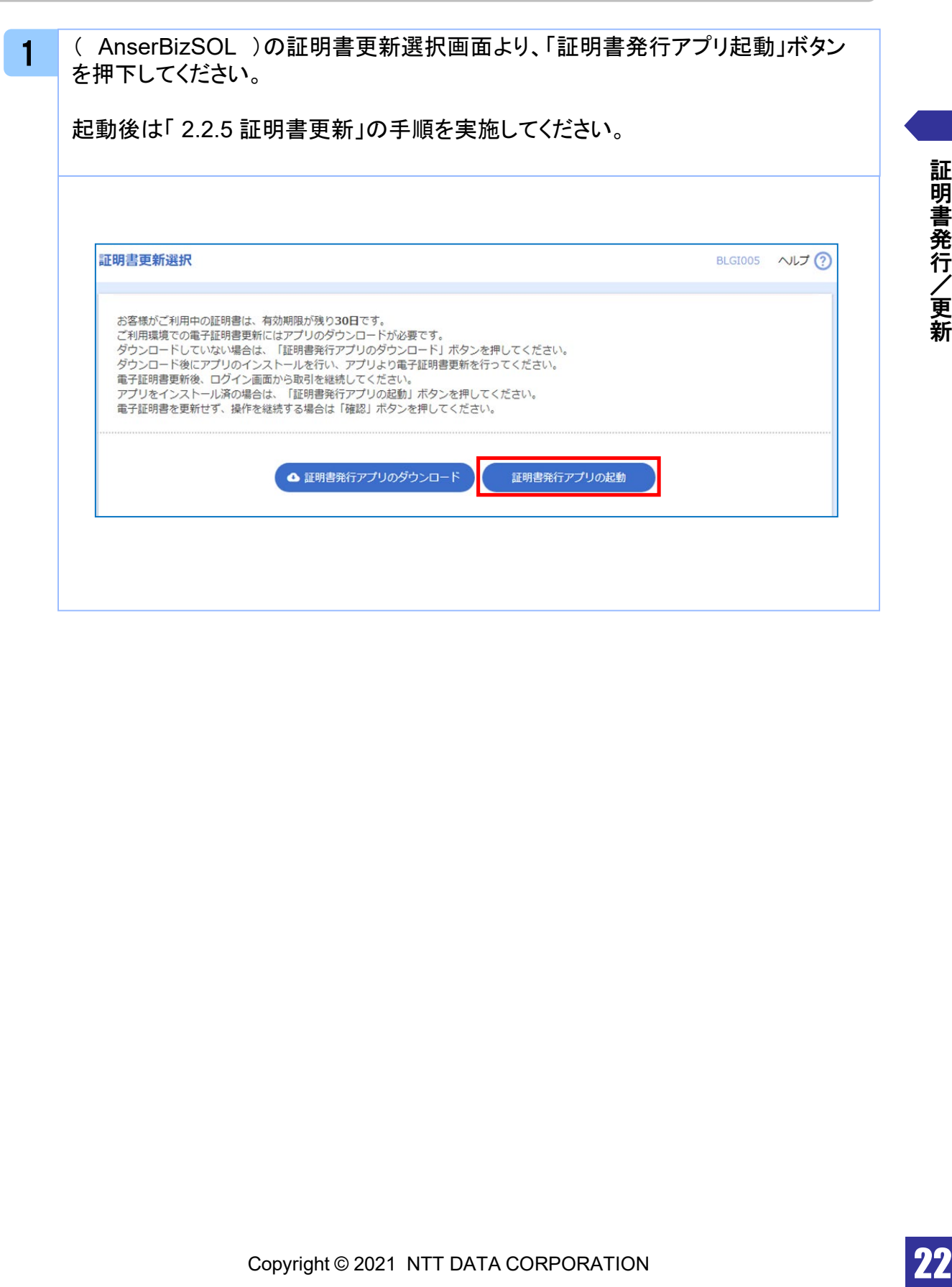

### 2.2.5 証明書更新

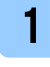

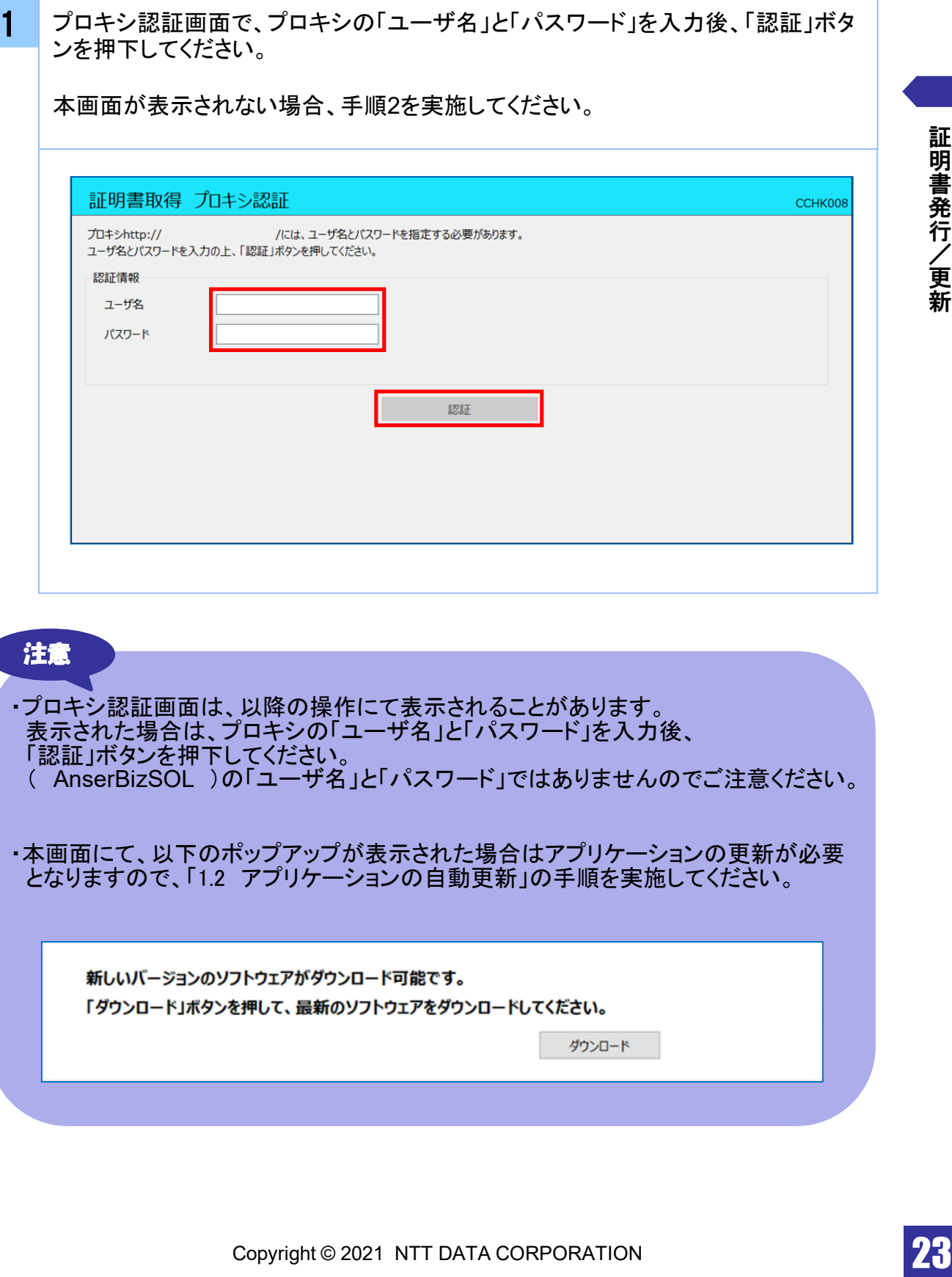

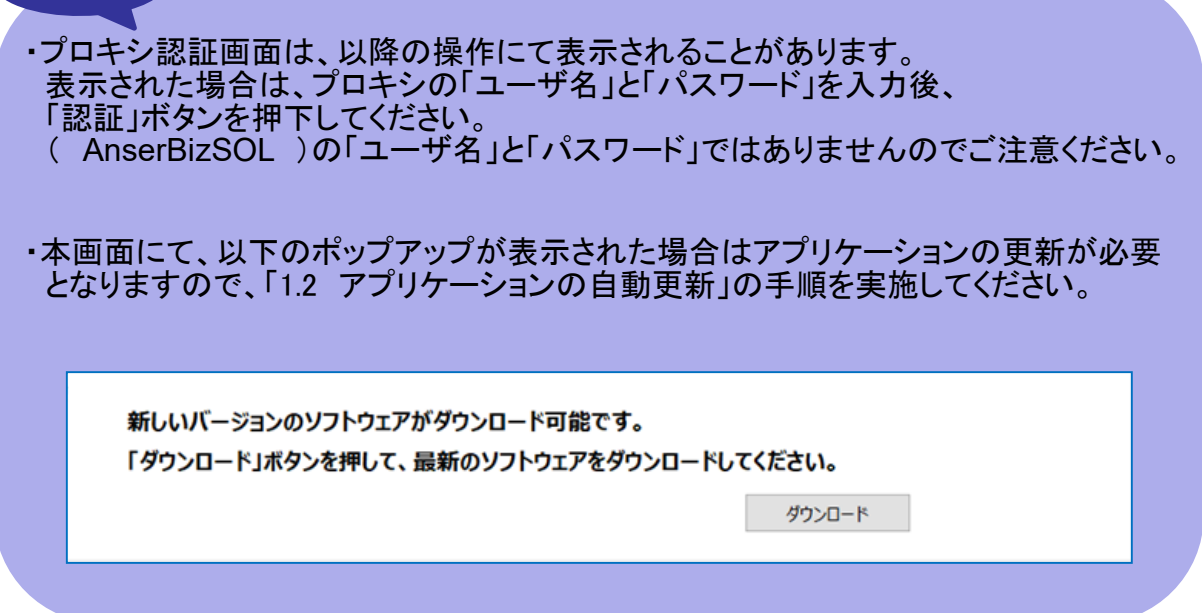

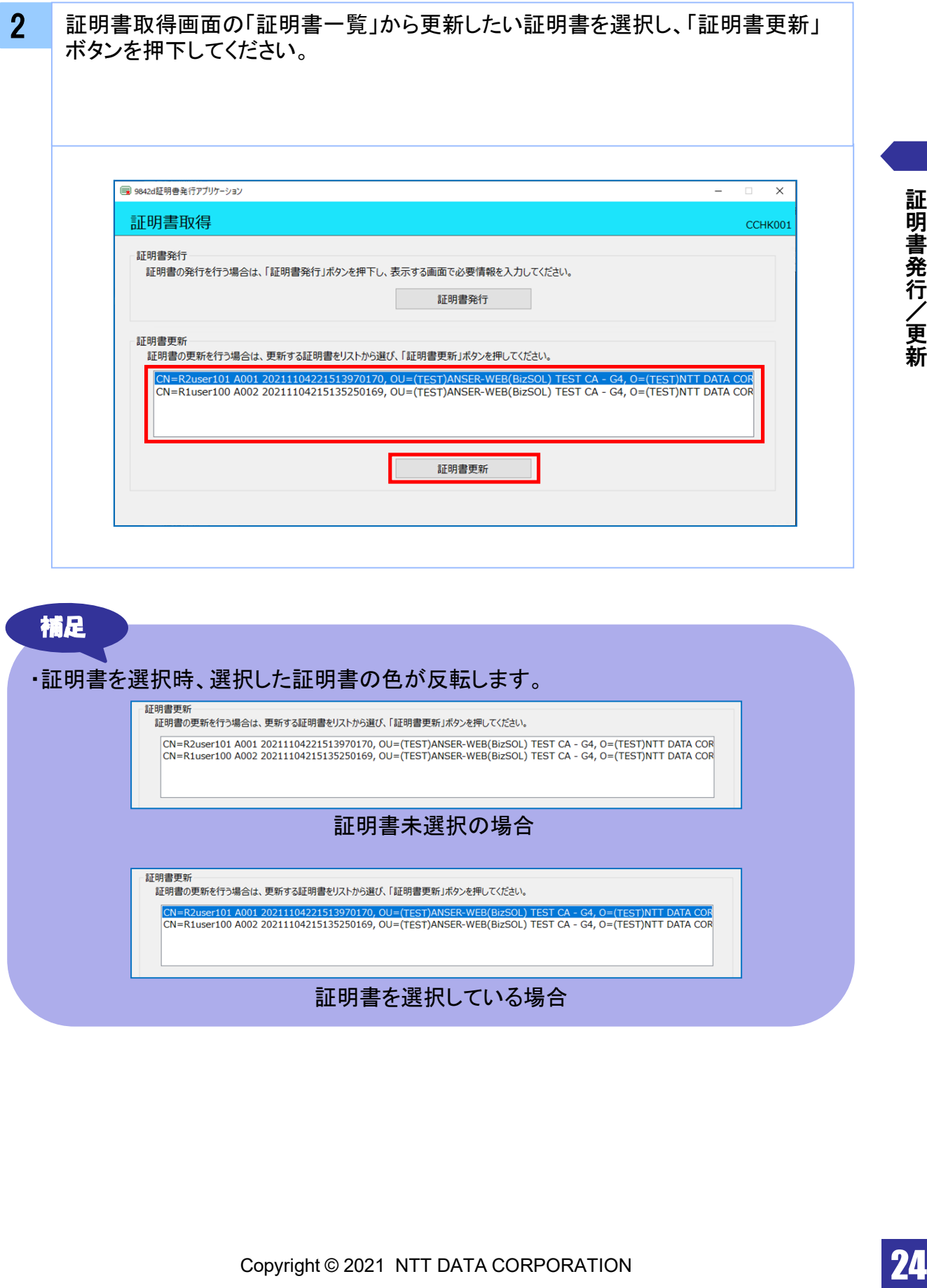

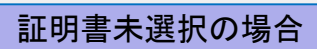

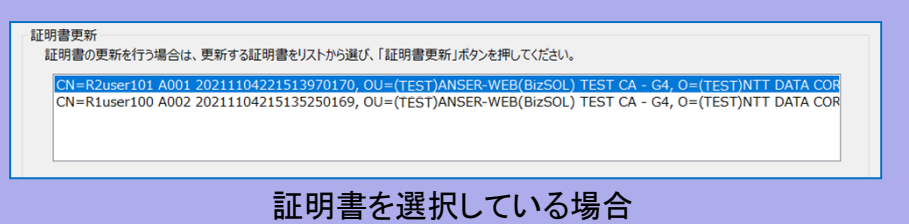

3 ログイン画面で、( AnserBizSOL )ログイン時に利用する「ログインパスワード」 を入力後、「認証」ボタンを押下してください。

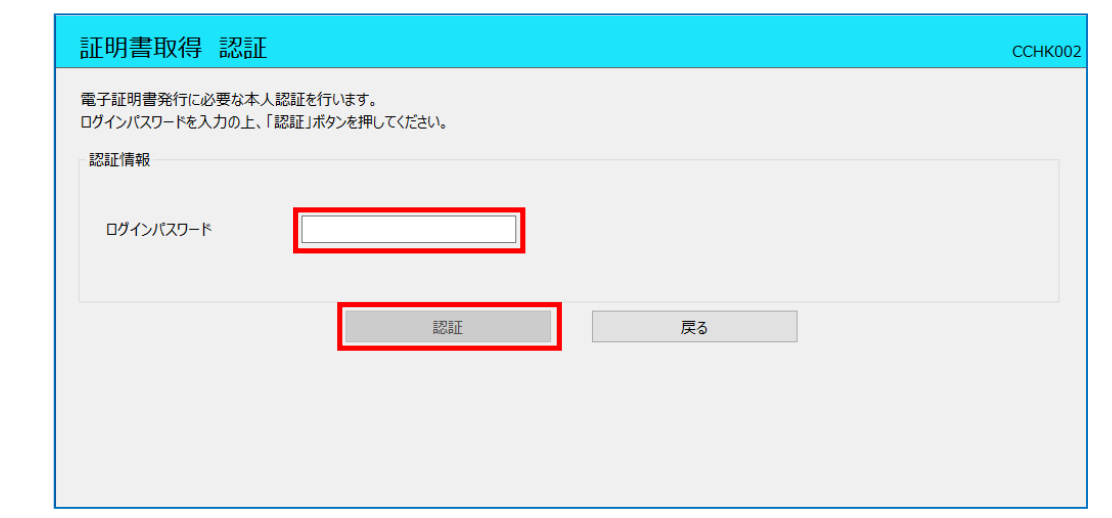

4

トランザクション認証画面に表示された「二次元コード」をトランザクション認証用ト ークンにて読み取り、トランザクション認証用トークンに表示された「トランザクション 認証番号」を入力し、「認証」ボタンを押下してください。 押下後は手順5を実施してください。

本画面が表示されない場合、手順5を実施してください。

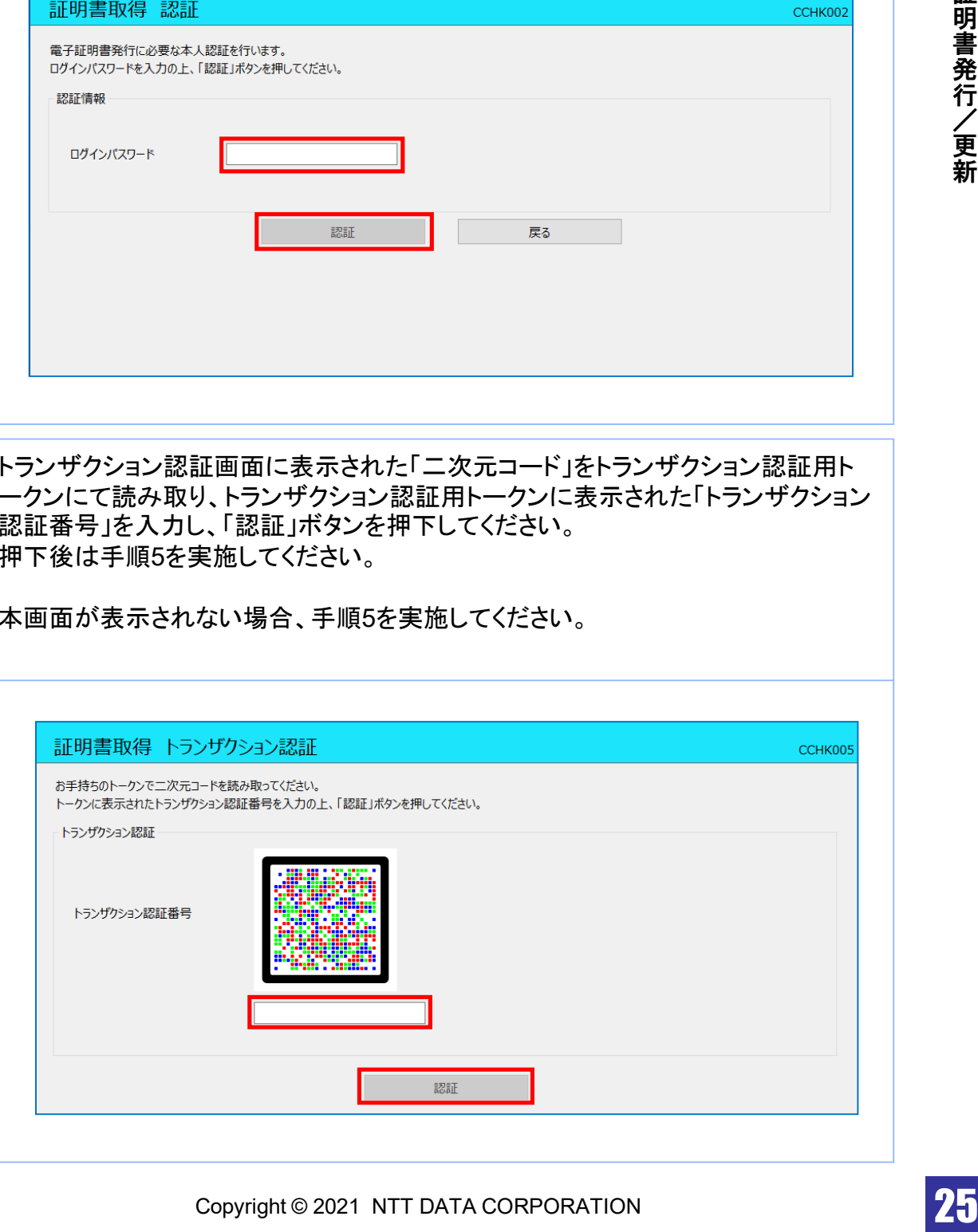

5 ワンタイムパスワード認証画面の「ワンタイムパスワード」を入力後、「認証」ボタン を押下してください。

押下後は手順7を実施してください。

本画面が表示されない場合、手順6を実施してください。

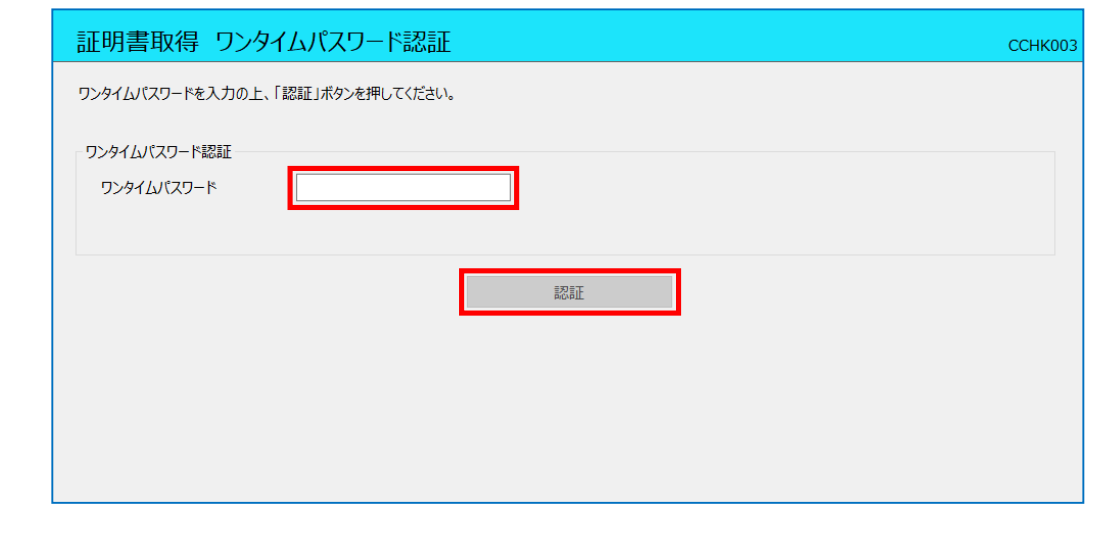

6

- 44<br>-ワンタイムパスワード認証(時刻同期)画面の「ワンタイムパスワード(現在)」と「ワ ンタイムパスワード(1分後)」を入力後、「認証」ボタンを押下してください。 押下後は手順7を実施してください。

本画面が表示されない場合、手順7を実施してください。

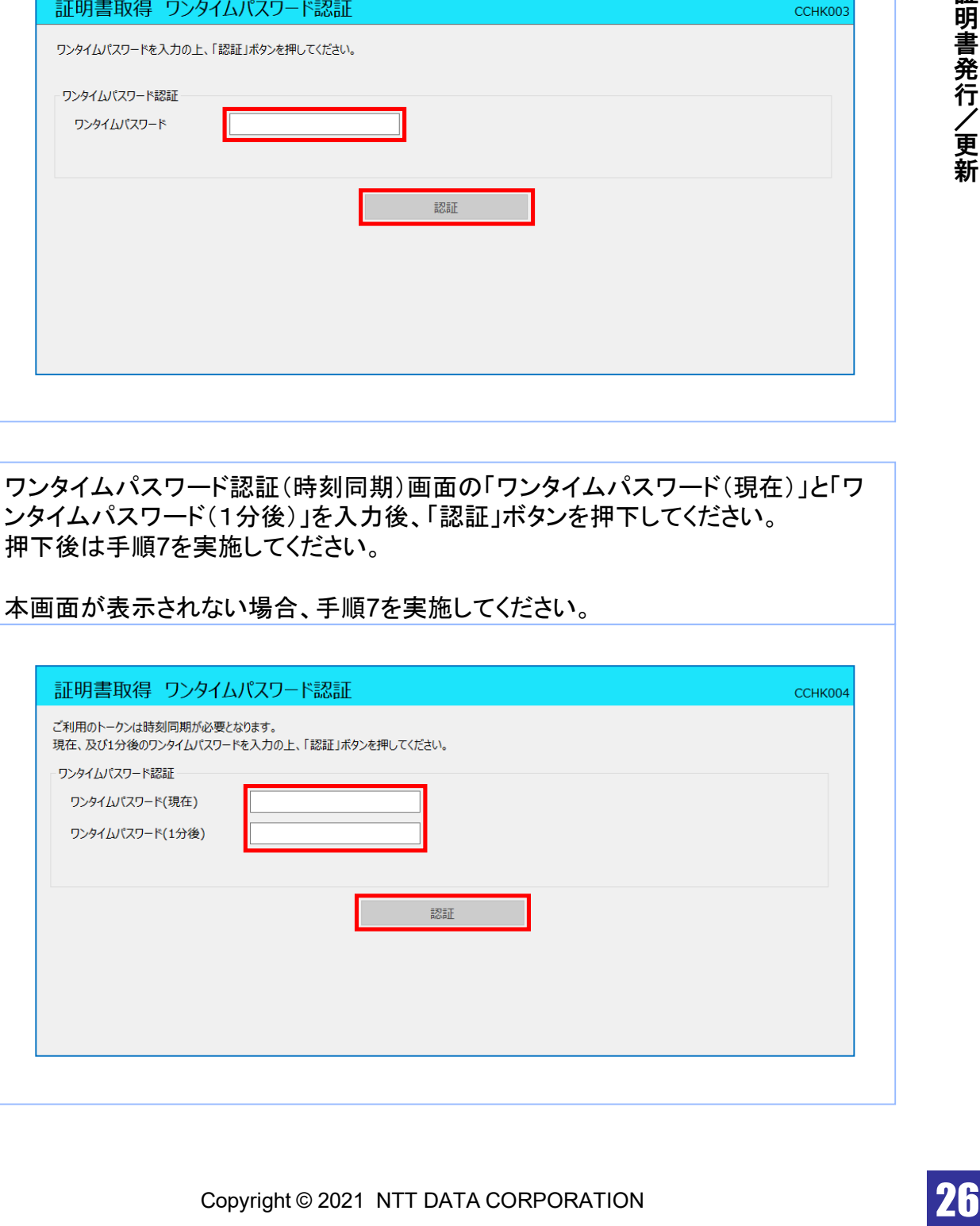

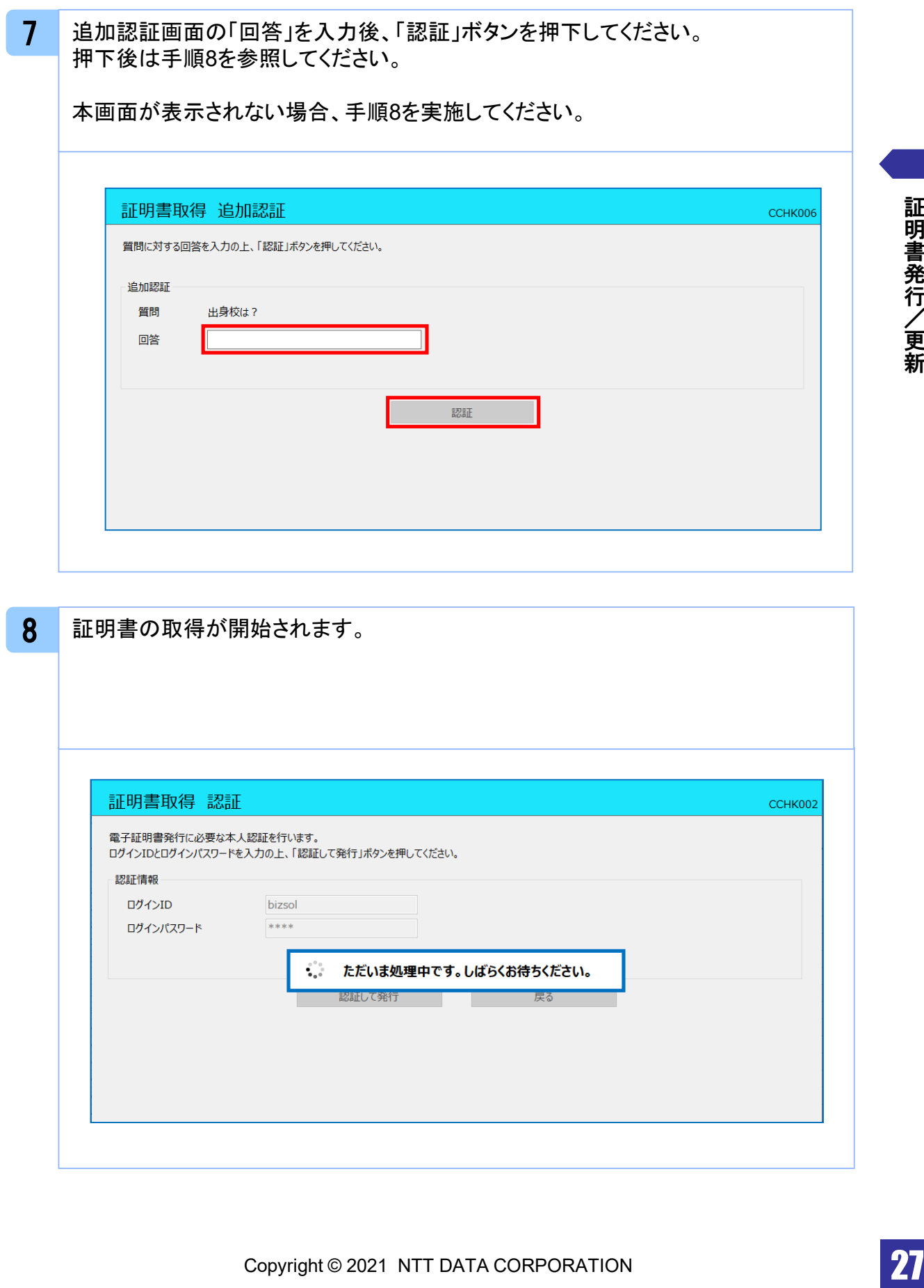

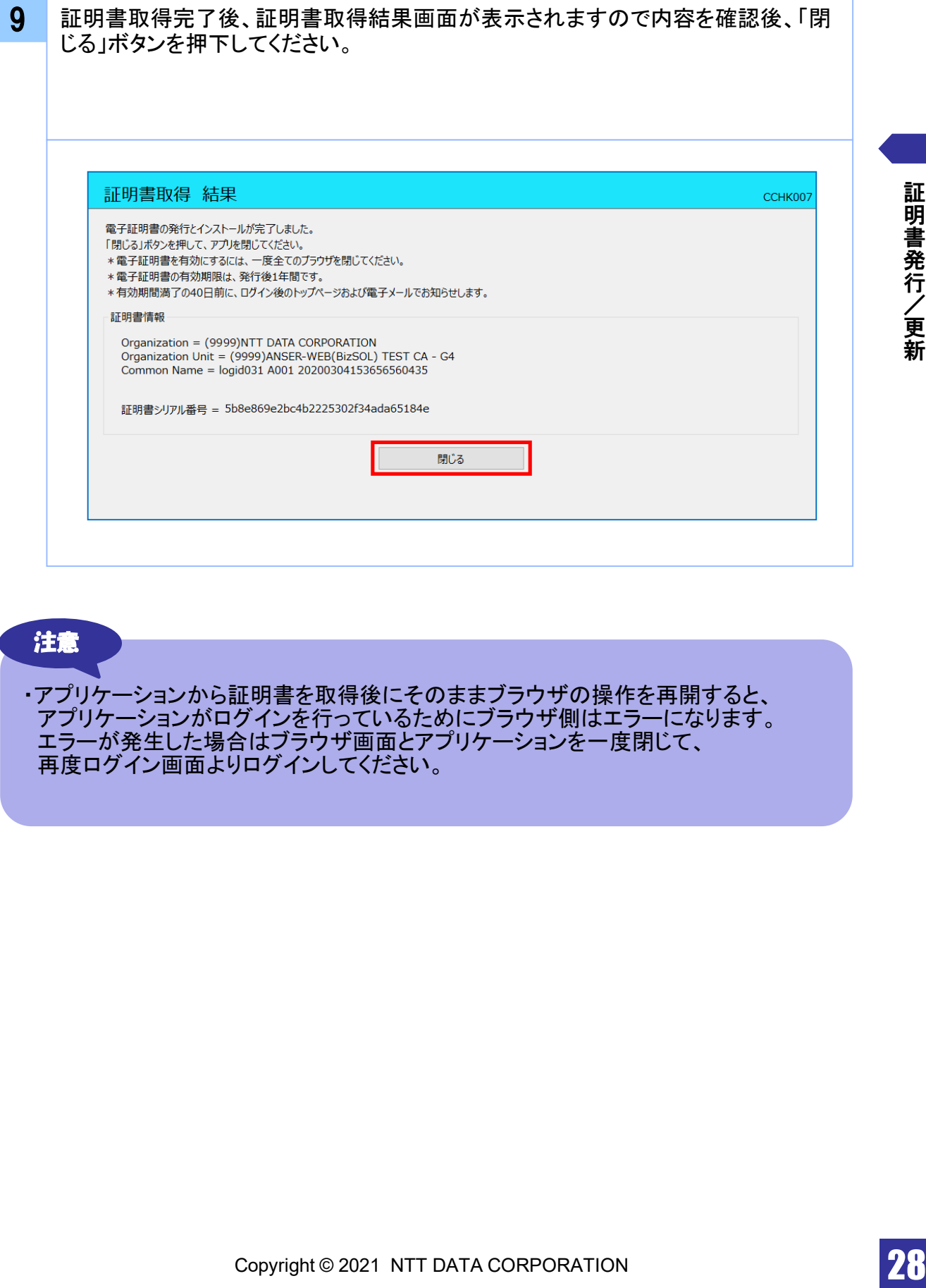

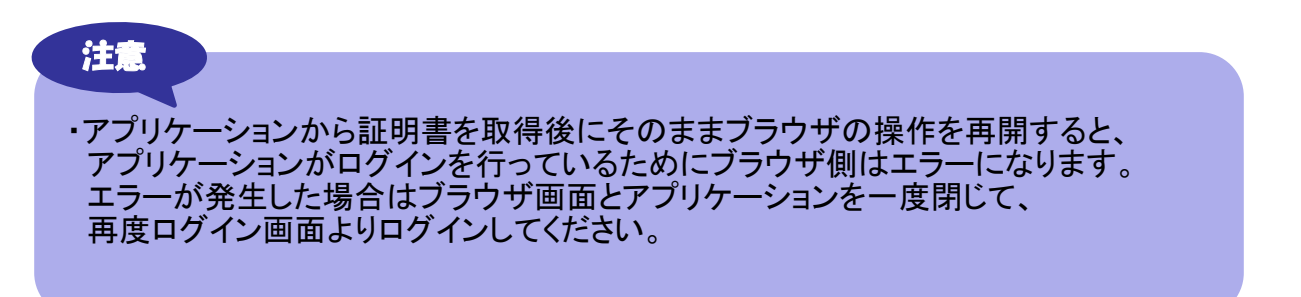

# **.**困ったときは

# 3.1 よくある質問

# 3.1.1 証明書について

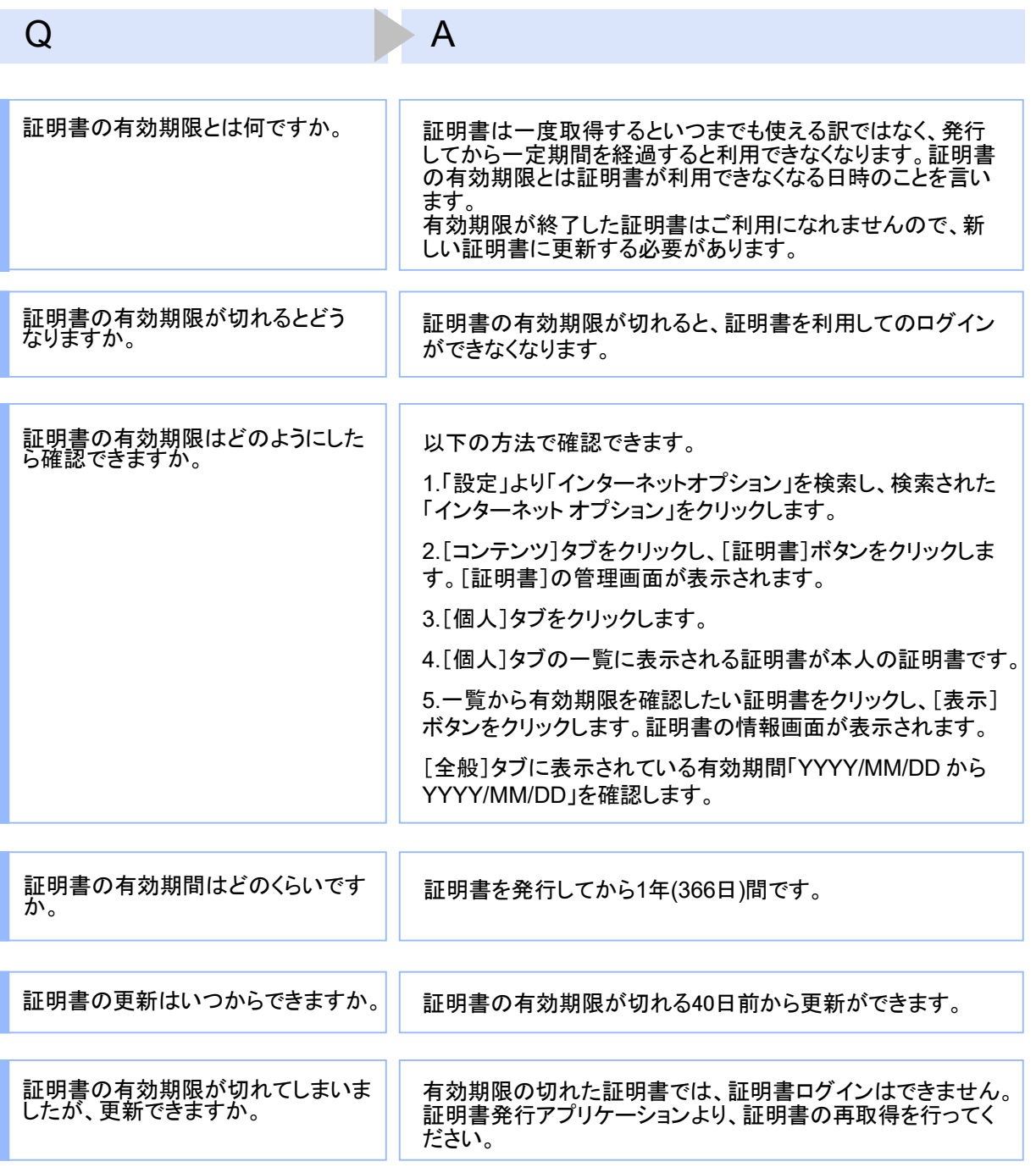

### Q A

有効期限が終了した証明書は自動 的に削除されるのでしょうか。

ブラウザにインポートされた証明書は自動的には削除されま せん。有効期間内、期限切れに関わらず、証明書の有効期 限の確認手順で表示できる証明書の一覧に表示されていま す(前ページのQ : 証明書の有効期限はどのようにしたら確認 できますか。を参照)。一覧の表示では、特に有効期間内の証 明書と異なる点はありません(詳細表示ボタンを押すと、有効 期限切れの表示がされています)。

また、有効期限切れの証明書は、証明書取得画面の「証明 書一覧」に表示されません。

## 3.1.2 証明書の発行・更新時

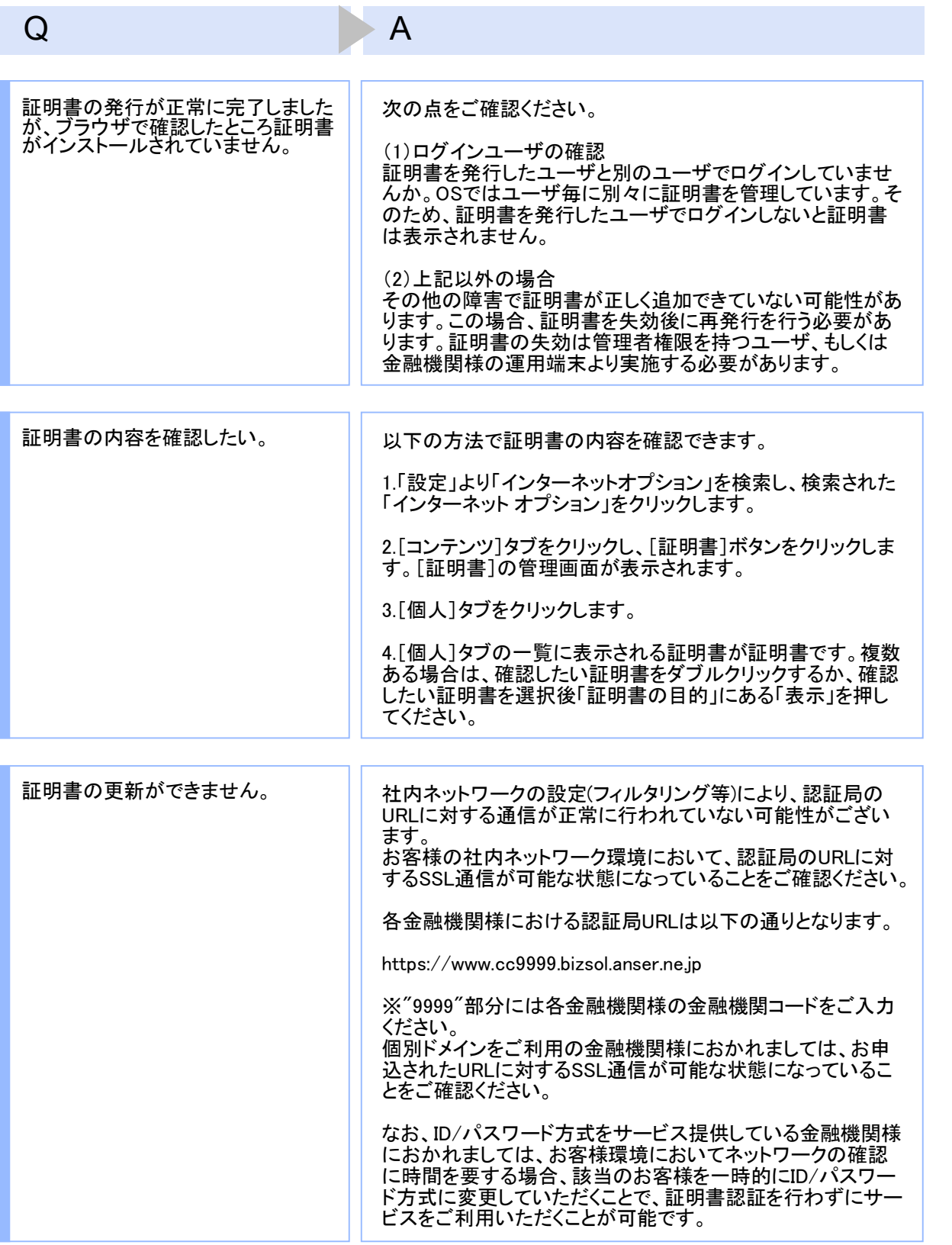

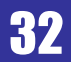

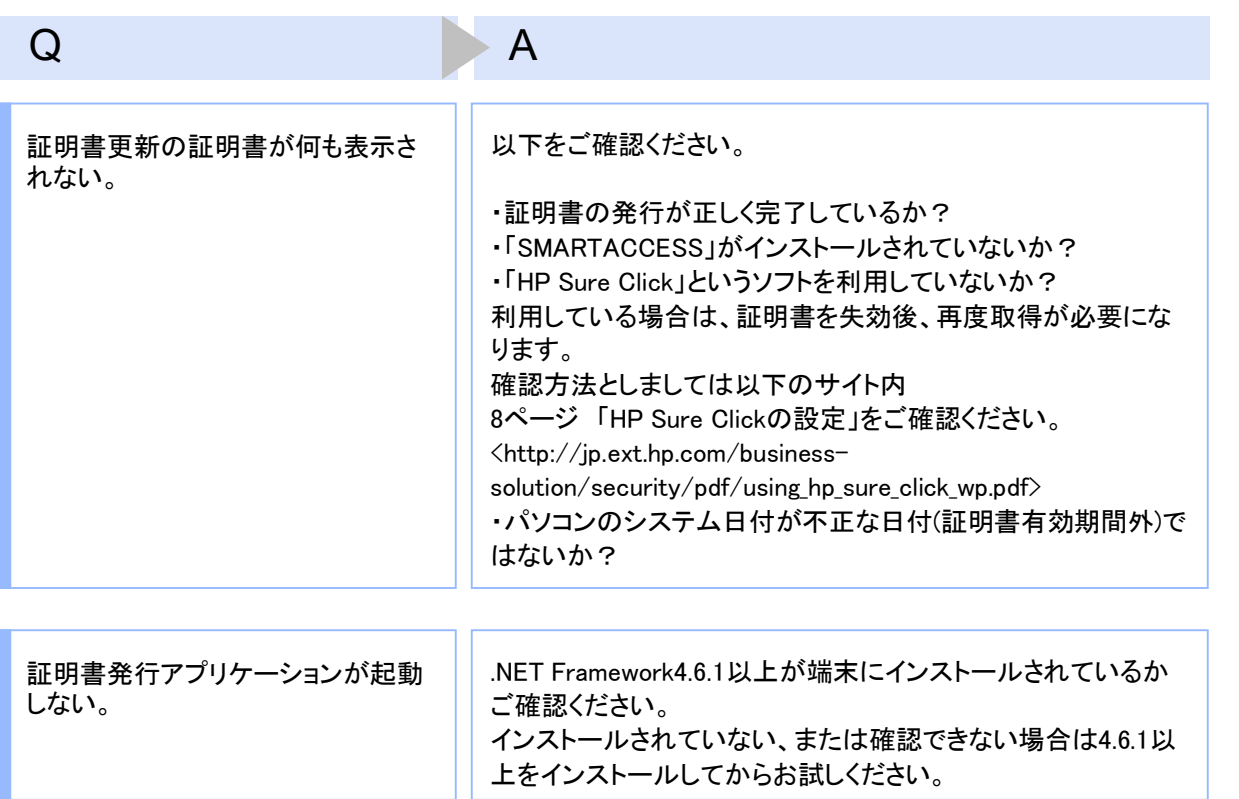

# 3.1.3 証明書のインポート/エクスポート

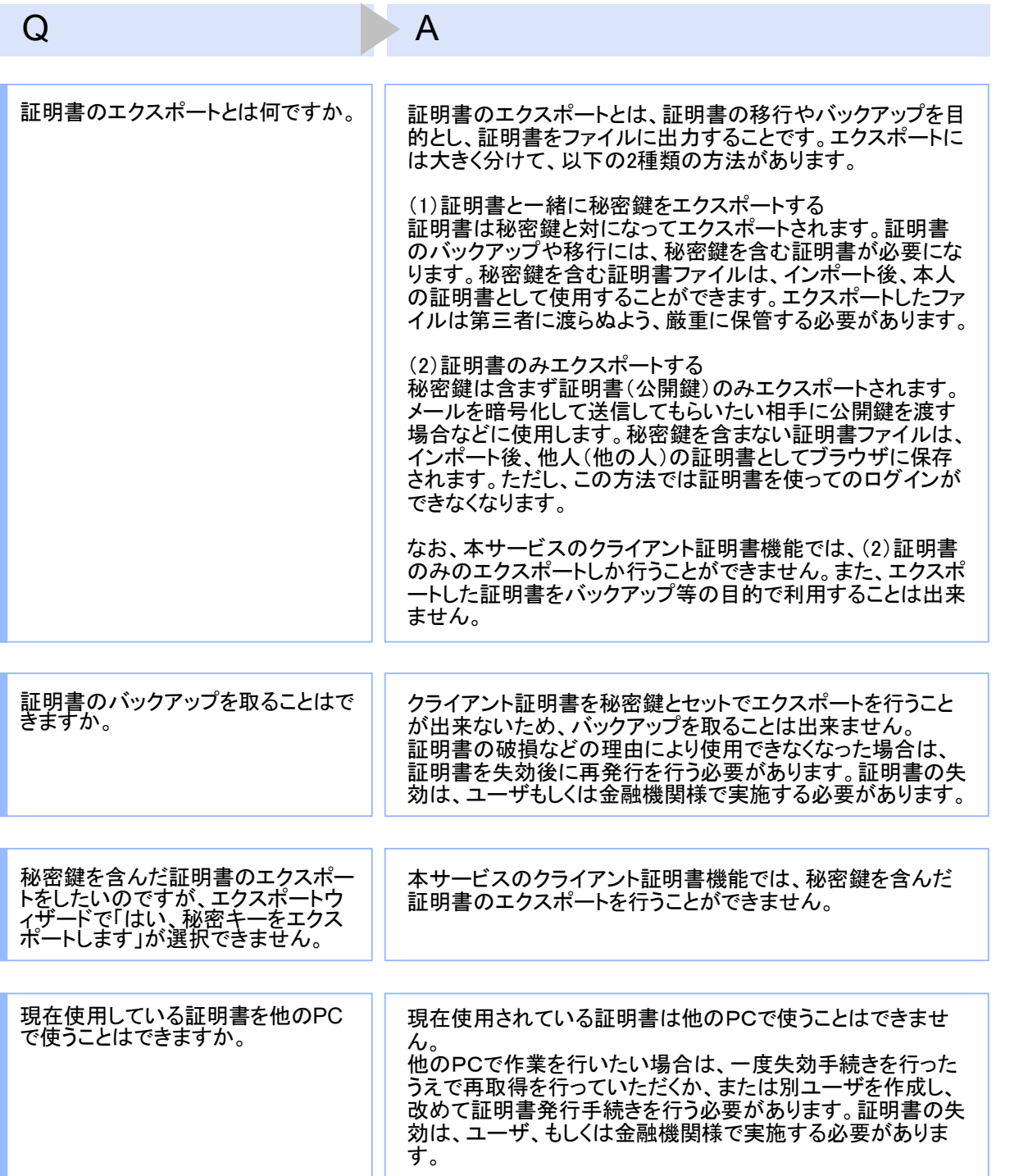

# 3.1.4 その他

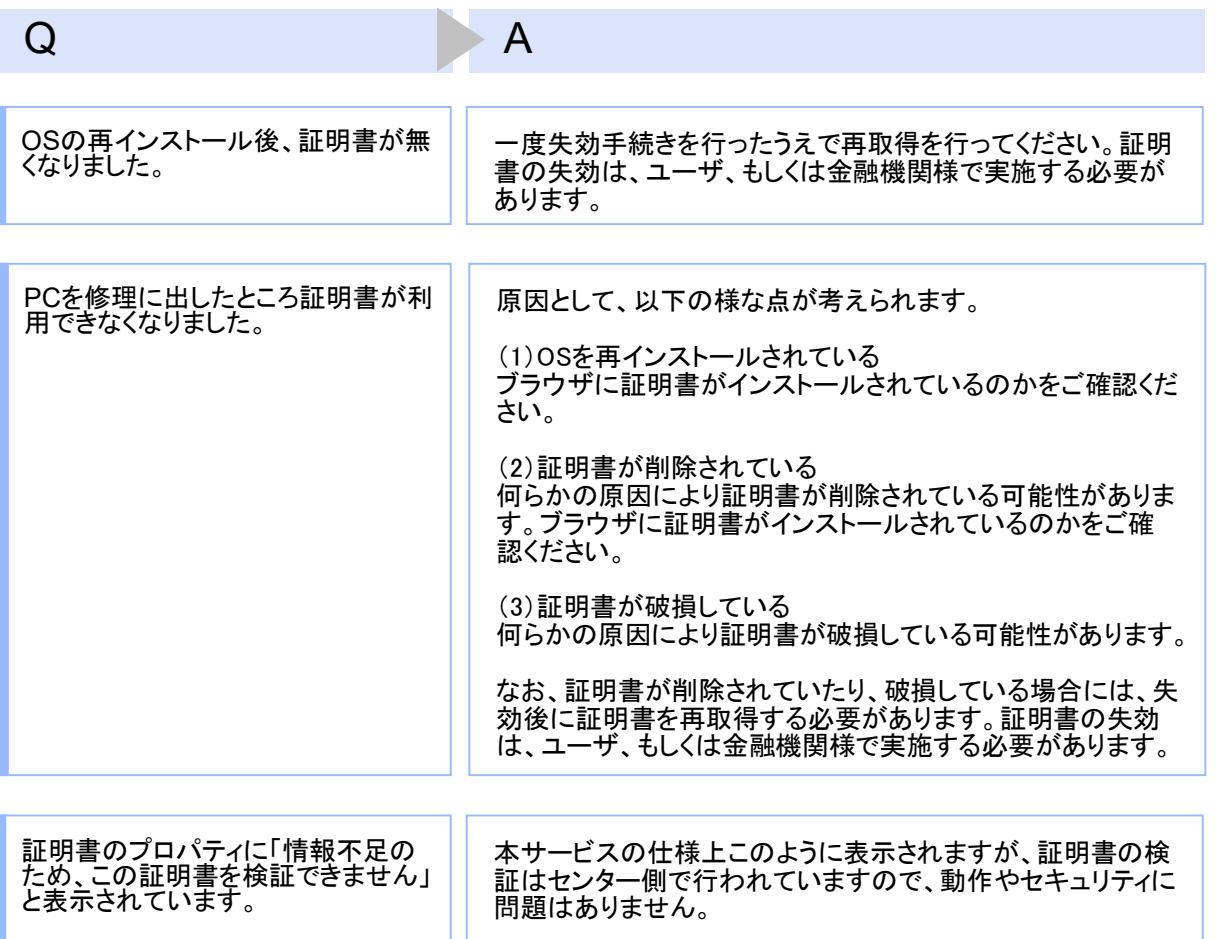

困っ たときは

困ったときは

35

# 3.2 エラーメッセージ一覧

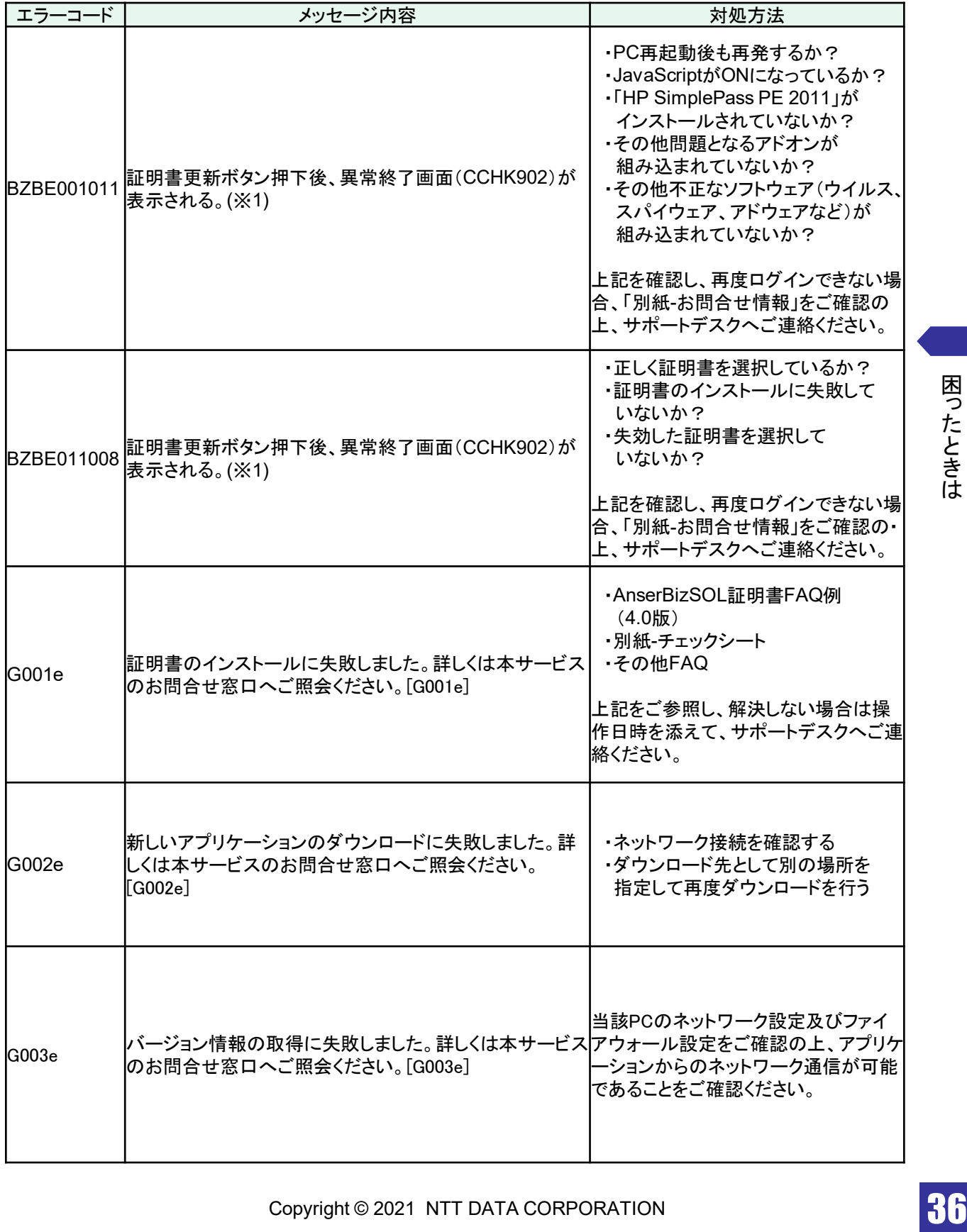

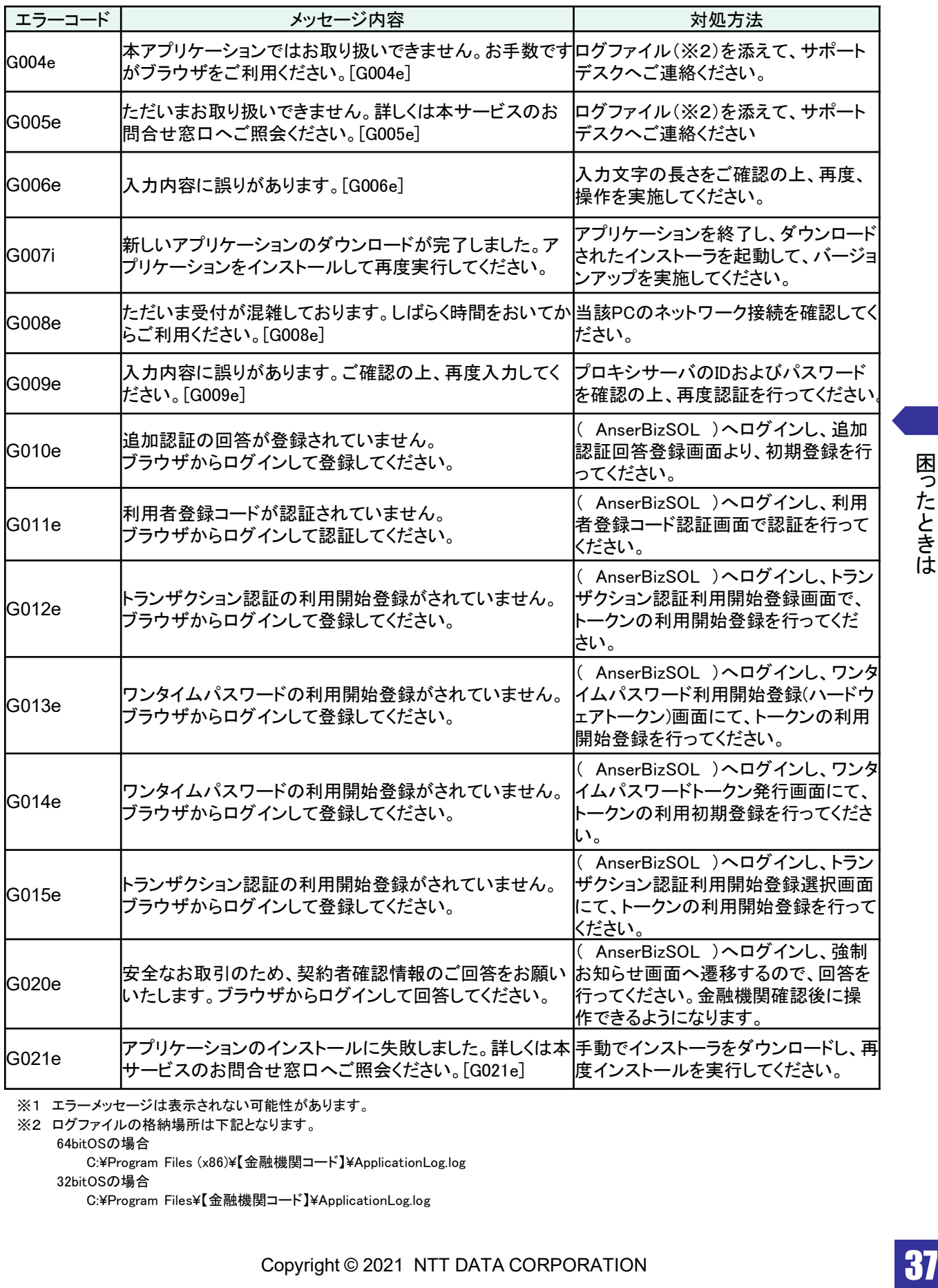

※1 エラーメッセージは表示されない可能性があります。

※2 ログファイルの格納場所は下記となります。

64bitOSの場合

C:¥Program Files (x86)¥【金融機関コード】¥ApplicationLog.log

32bitOSの場合

C:¥Program Files¥【金融機関コード】¥ApplicationLog.log